#### ภาคผนวก ก

### คู่มือการใช้งานโปรแกรม

คู่มือการใช้งานโปรแกรมระบบคลังข้อสอบปรนัยแบบเลือกตอบนี้ เป็นคู่มือการใช้งาน เพื่ออธิบายถึงรายละเอียดการใช้งานโปรแกรมย่อยในส่วนต่าง ๆ โดยแบ่งเนื้อหาตามประเภทของ ผ้ใช้งาน ได้ดังต่อไปนี้

1. ฝ่ายทะเบียนและวัดผลฯ (ผู้ดูแลระบบ)

levelopment of Multiple Choice

**RINISEL CCT** 

**Bank System** 

2. อาจารย์

al modification

3. นักศึกษา

้เข้าสู่หน้าแรกของเว็บเพจ ในส่วนของฝ่ายทะเบียนและวัดผลฯ (ผู้ดูแลระบบ) และอาจารย์ ป้อนชื่อเรียกและรหัสผ่าน เพื่อเข้าไปทำการจัดการข้อมูลของส่วนต่าง ๆ ในระบบ ดังรูป ก.1

LCCT

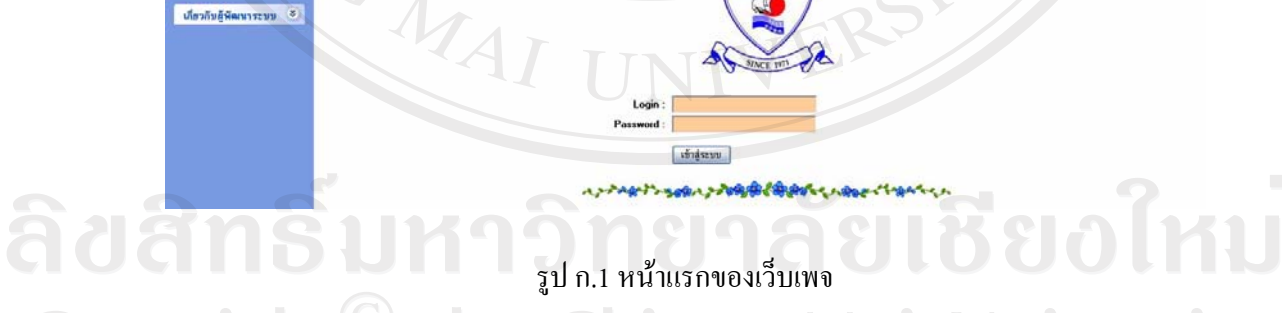

Copyright by Chiang Mai University All rights reserved 1. ส่วนการทำงานของฝ่ายทะเบียนและวัดผลฯ (ผู้ดูแลระบบ)

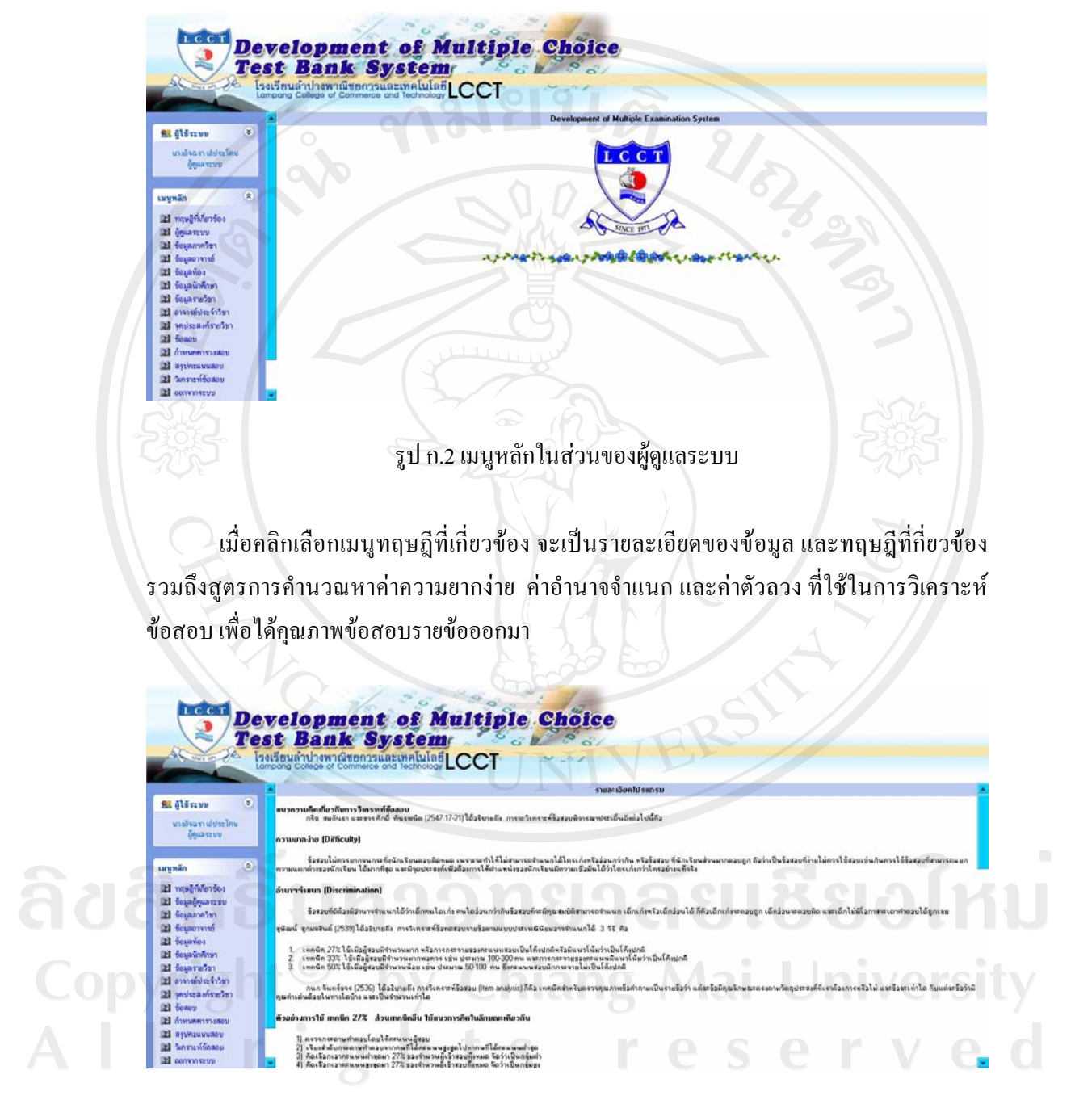

รูป ก.3 ทฤษฎีที่เกี่ยวข้องในส่วนของผู้ดูแลระบบ

้ เมื่อคลิกเลือกเมนูข้อมูลผู้ดูแลระบบ สามารถเรียกดู เพิ่ม ลบ แก้ไขปรับปรุง บันทึก ข้อมูล ชื่อเรียกและรหัสผ่านเพื่อเข้าใช้ระบบได้ แต่ระบบกำหนดให้มีฝ่ายทะเบียนและวัดผลฯ อย่างน้อย หนึ่งคน (คนแรก) ซึ่งไม่สามารถลบข้อมูลได้ ดังรูป ก.4

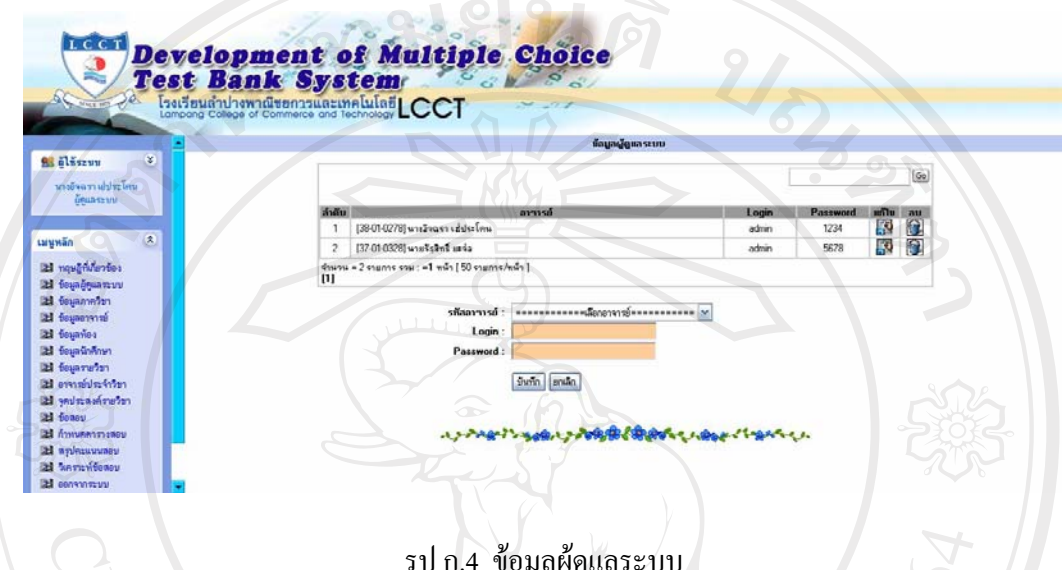

้เมื่อคลิกเลือกเมนูข้อมูลภาควิชา จะเป็นรายละเอียดเกี่ยวกับข้อมูลภาควิชา ว่าสังกัดคณะ ้วิชาใด โดยผู้ดูแลระบบสามารถเพิ่มลบ แก้ไข และค้นหาข้อมูลภาควิชาได้

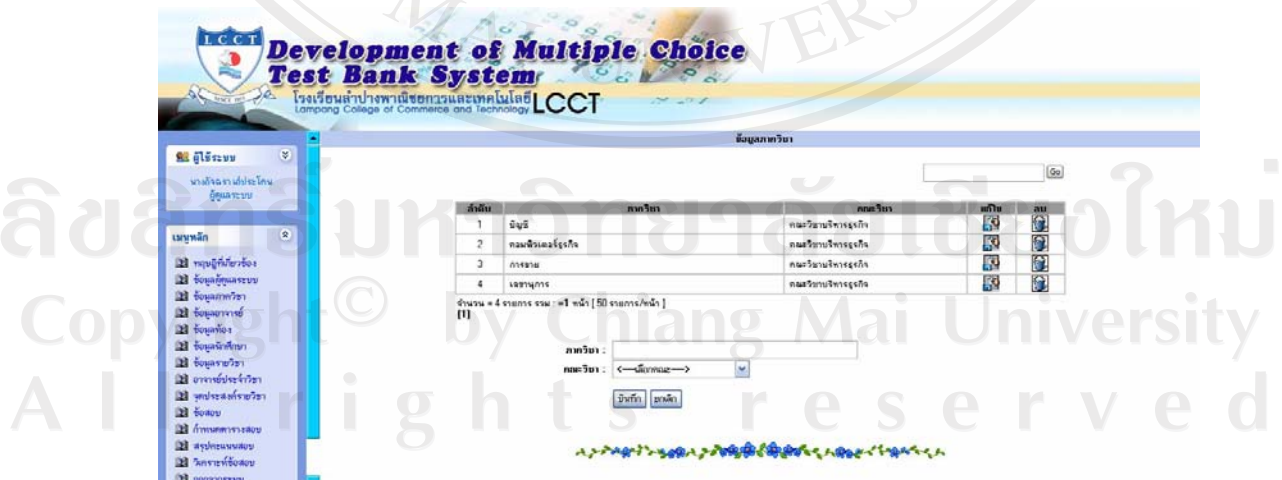

รูป ก.ร ข้อมูลภาควิชา

เมื่อคลิกเลือกเมนูข้อมูลอาจารย์ จะปรากฏหน้าจอให้เลือกภาควิชาที่อาจารย์สังกัดอยู่ ดังรูป ก.6

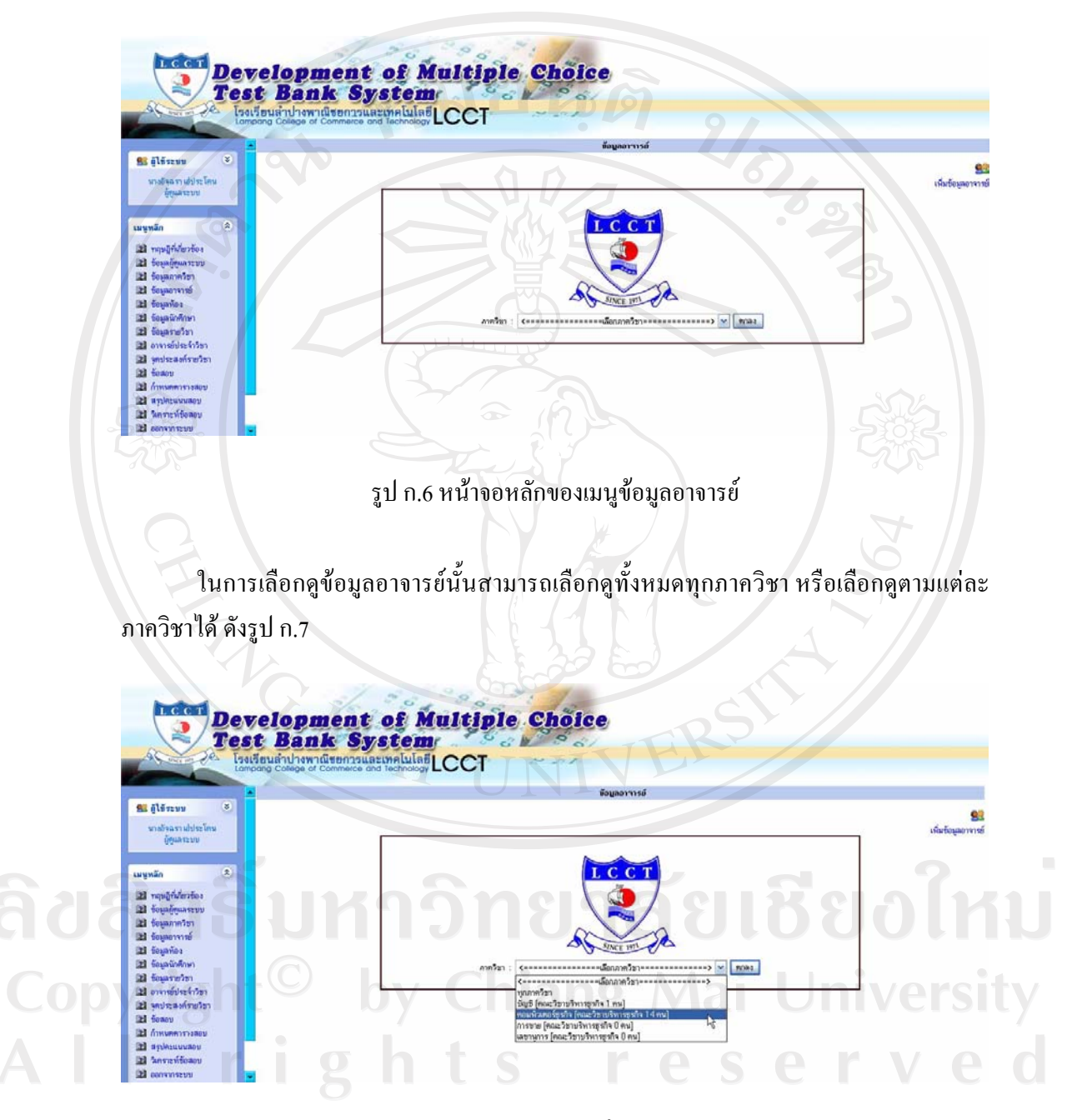

รูป ก.7 เลือกข้อมูลภาควิชา ที่อาจารย์สังกัดอยู่

ในกรณีนี้เลือกภาควิชาคอมพิวเตอร์ธุรกิจเมื่อคลิกปุ่มตกลง จะปรากฏหน้าจอ ดังรูป ก.8

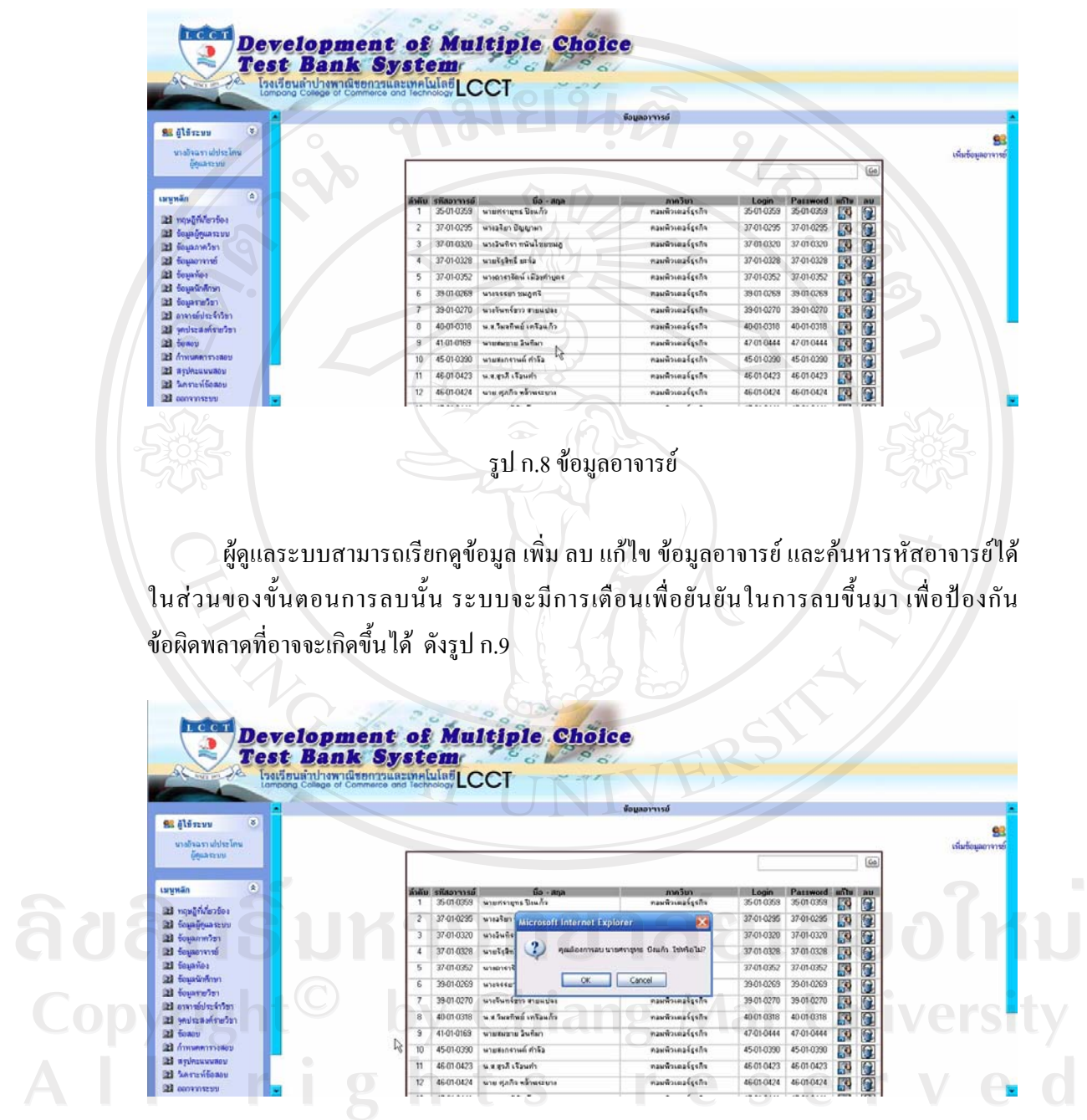

รูป ก.9 การเตือนเมื่อต้องการลบข้อมูลอาจารย์

ี แต่ถ้าต้องการเพิ่มข้อมูลอาจารย์ ให้คลิกปุ่ม เพิ่มข้อมูลอาจารย์ จะปรากฏหน้าจอ ดังรูป ก.10

92

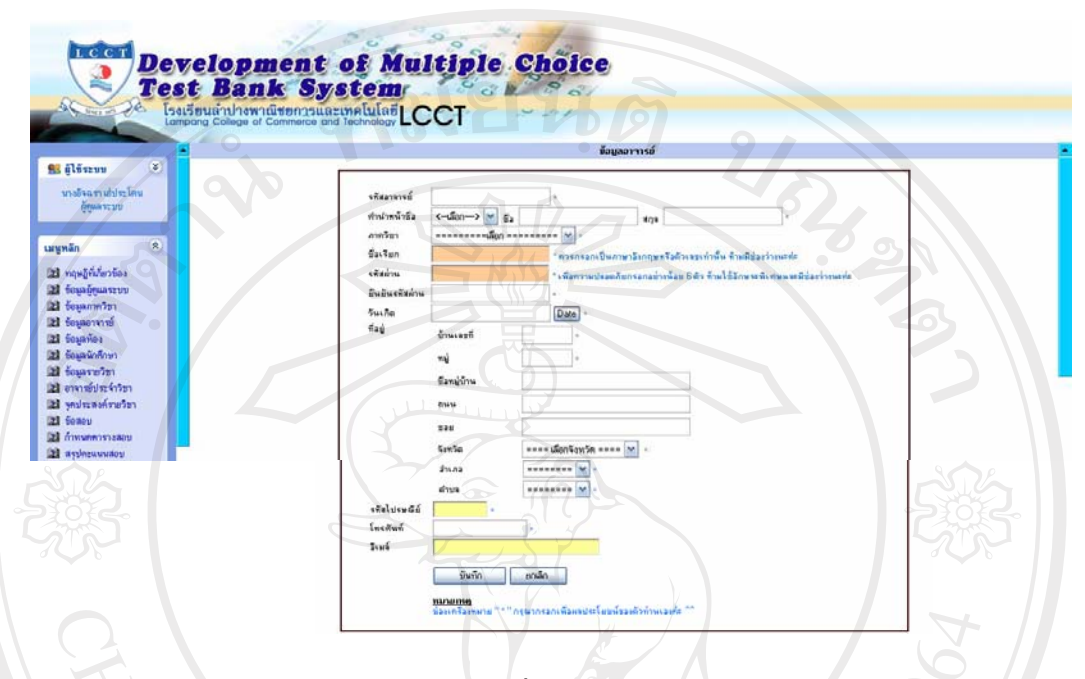

รูป ก.10 เพิ่มข้อมูลอาจารย์

เมื่อทำการกรอกข้อมูลอาจารย์ จนถึงขั้นตอนการกรอกข้อมูลจังหวัด เมื่อทำการคลิกเลือก ้จังหวัดระบบจะแสดงข้อมูลจังหวัดทั้งหมดที่มีอยู่ คลิกเลือกจังหวัดลำปาง ข้อมูลในการเลือกอำเภอ ้จะแสดงเฉพาะอำเภอที่อยู่ในจังหวัดลำปาง คลิกเลือกอำเภอเมืองลำปาง ข้อมูลในการเลือกจะแสดง เฉพะตำบลที่มีอยู่ในอำเภอเมืองลำปางเท่านั้น ดังรูป ก.11

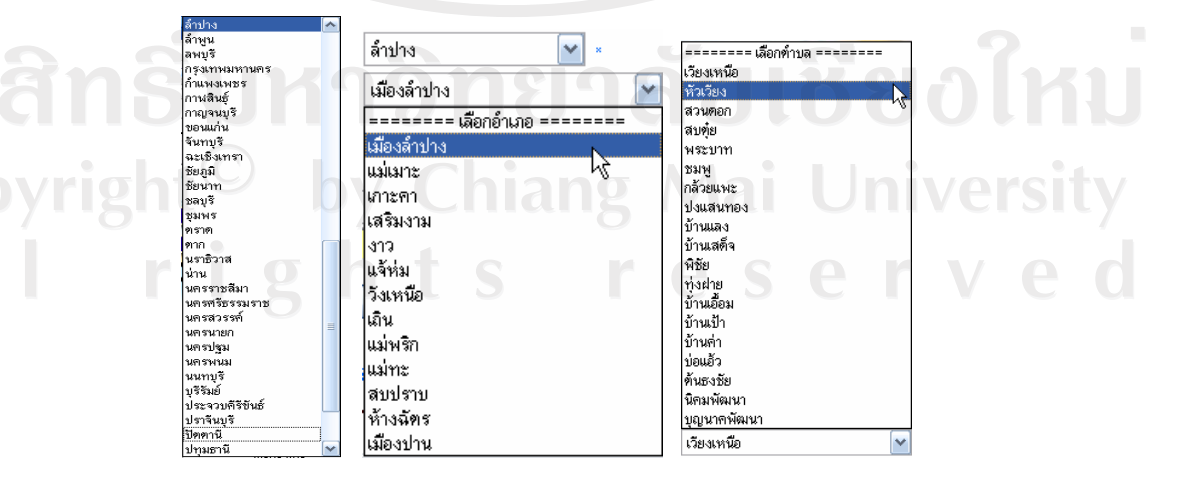

รูป ก.11 การเลือกข้อมูลจังหวัด อำเภอ และตำบล ของอาจารย์

ในการกรอกข้อมูลอาจารย์ เครื่องหมาย \* ข้างหลังกล่องรับข้อมูล หมายถึง ไม่อนุญาตให้ ิละเว้นในการกรอกข้อมูล ในกรณีที่ไม่มีข้อมูลในส่วนนั้น ให้กรอกข้อมูลเครื่องหมาย -้ถ้าในกรณีที่ลืมกรอกข้อมูล เมื่อคลิกปุ่มเพื่อบันทึกข้อมูล ระบบจะทำการเตือนผู้ใช้ ดังรูป ก.12

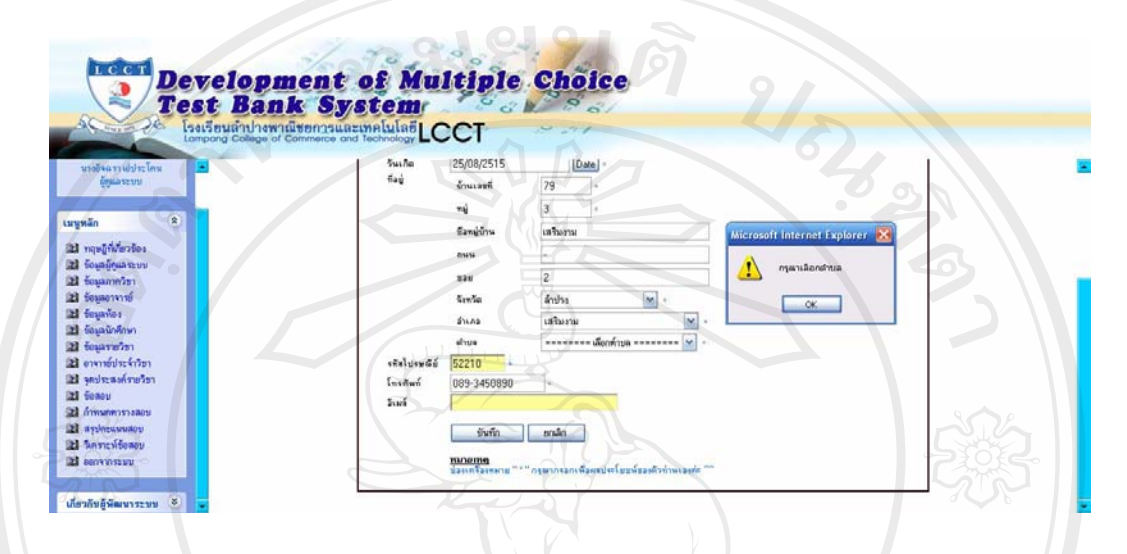

รูป ก.12 ระบบเตือนเมื่อมีการกรอกข้อมูลอาจารย์ไม่ครบ

เมื่อคลิกเลือกเมนูข้อมูลนักศึกษา จะปรากฏหน้าจอให้เลือกห้องของนักศึกษา ดังรูป ก.13

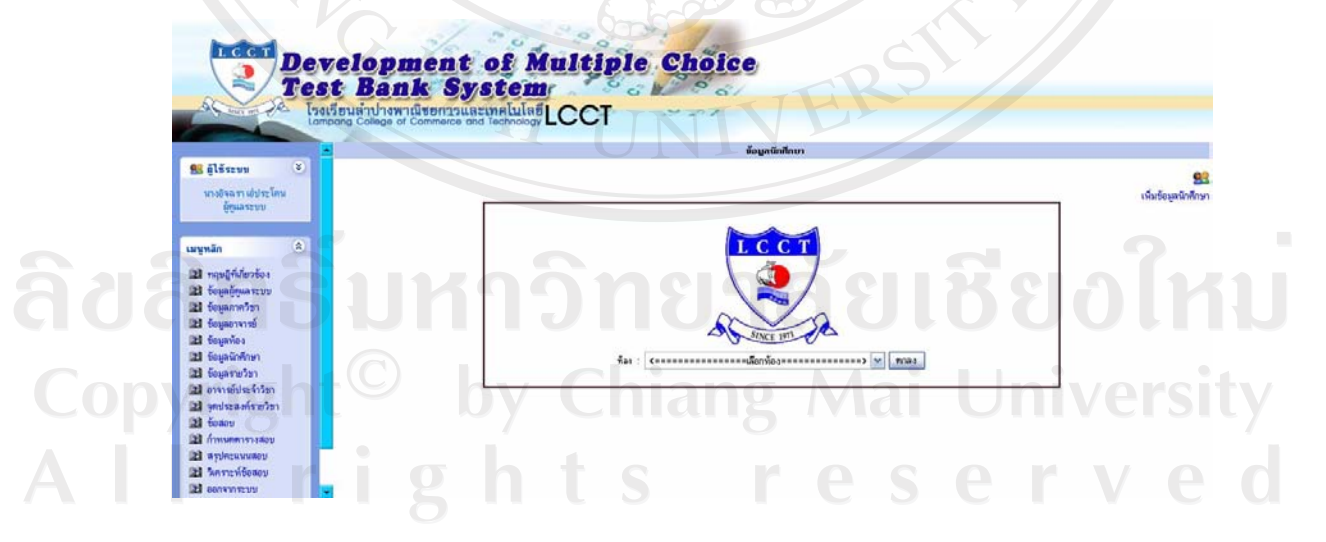

รูป ก.13 หน้าจอหลักของเมนูข้อมูลนักศึกษา

ในการเลือกดูข้อมูลนักศึกษานั้นสามารถเลือกดูทั้งหมดทุกห้อง หรือเลือกดูตามแต่ละห้อง ได้ ดังรูป ก.14

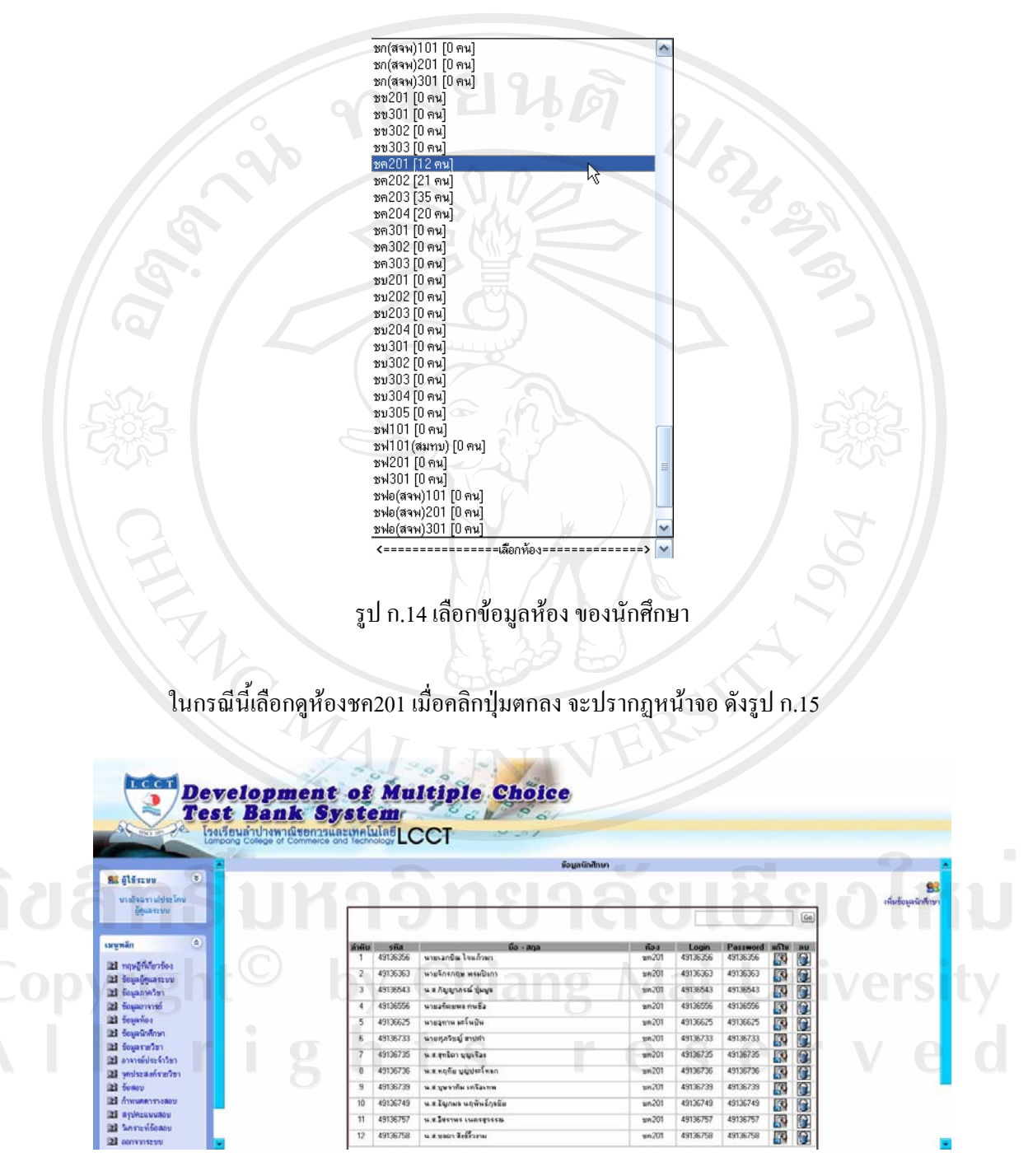

รูป ก.15 ข้อมูลนักศึกษา

ผู้ดูแลระบบสามารถเรียกดูข้อมูล เพิ่ม ลบ แก้ไขข้อมูลนักศึกษา และค้นหารหัสนักศึกษา ใค้ ในส่วนของขั้นตอนการลบนั้น ระบบจะมีการเตือนเพื่อยันยันในการลบขึ้นมา เพื่อป้องกัน ข้อผิดพลาดที่อาจจะเกิดขึ้นได้ ดังรูป ก.16

| uustijä 18<br>$\vert \mathbf{S} \vert$<br>นายวิจฉรา เปประโคน<br>nema versu |                         | ชื่อมูลนักศึกษา<br>α.<br>เพิ่มข้อมูลนักสึกษา<br>6a                                                                                                    |  |
|----------------------------------------------------------------------------|-------------------------|----------------------------------------------------------------------------------------------------|--|
|                                                                            |                         |                                                                                                    |  |
|                                                                            |                         |                                                                                                    |  |
|                                                                            |                         |                                                                                                    |  |
|                                                                            |                         |                                                                                                    |  |
| 直<br>เมษาลัก                                                               |                         |                                                                                                    |  |
| al mustalentes                                                             |                         | พายเวกชิต โจแก้วมา<br>49136356<br>wn201<br>49136356<br>49136356<br>驟<br>B<br>$\overline{z}$                                                                          |  |
| <b>33 Sepañouas: VV</b>                                                    |                         | 飂<br>mulking woodship<br><b>B</b><br>49136363<br>49136363<br>Microsoft Internet Explorer<br>$\overline{3}$<br>49136543<br>น.ส.กัญญากรณ์ ชุมพูล<br>49136543<br>騴<br>置 |  |
| 22 Sausane3sh<br>23 Sounoverso                                             |                         | คุณต้องการสบ นารถูกาน แต่นปืน โซ่หรือไม่?<br>49136556<br>นายลทิศเยทร ทนธิล<br>49136556<br>飂<br>4<br>$\alpha$                                                         |  |
| <b>Ed fournes</b>                                                          |                         | หายจุทาน มะโนบิน<br>49136625<br>廖<br>5<br>49136625<br>$\alpha$                                                                                                    |  |
| <b>DE SegarinAnun</b><br><b>Ed fountuien</b>                               |                         | <b>OK</b><br>Cancel<br>นายศุลวิชญ์ ตามคำ<br>49136733<br>B.<br>49136733<br><b>x3</b><br>飋<br>$\mathbb{Z}$                                                             |  |
| 22 คาราชประจำวิชา                                                          |                         | 49136735<br>withpillion specifies.<br>49136735<br>49136735<br>園<br>O<br>2721<br><b>B</b><br>49136736<br>พ.ศ.ทฤทิย นูญปะเโทลก<br>49136736<br>49136736<br>xn201        |  |
| <b>21 you're a of sheries</b><br><b>El</b> beacu                           |                         | 緑<br>П<br>หลายหากัน เครื่องกล<br>49136739<br>$\overline{a}$<br>49136739<br>m201<br>49136739<br>R<br>П                                                                |  |
| 23 Атиминтинал                                                             |                         | G<br>10<br>49136749<br>น # รัญกษา นฤทันธ์กุลธิย<br>49136749<br>49136749<br>國<br>ww.201                                                                               |  |
| 21 пурксинилен<br>22 Installoan                                            |                         | 图<br>11<br>49136757<br><b>W.M. SHOTHE LIVING GOES IN</b><br>49136757<br>49136757<br>驟<br>um.201                                                                      |  |
| <b>Bi</b> convinseus                                                       |                         | 12<br>49136758<br>น 3 ของา จึงชี้รวยน<br>49136758<br>49136758<br>飋<br><b>R</b><br>ww201                                                                              |  |
|                                                                            | <b>Test Bank System</b> | Development of Multiple Choice                                                                                                    |  |
| uustijä 28<br>$\sim$                                                       |                         | รือมูลนักศึกษา                                                                                                    |  |
| นางอิจฉรามไประโทน<br>ย์คอลระบบ                                             |                         | งพัสพักศึกษา<br>-nãon-- M da<br>ทำนำหน้าอื่อ                                                                                                    |  |
|                                                                            |                         | <b>Mile</b><br>----- 500-----<br>228                                                                                                    |  |
| $\begin{array}{c} \hline \end{array}$<br><b>Luynãn</b>                     |                         | $\frac{2}{3}$ astun<br>ทรงกรมกเป็นภาษามีบาญมหรืออังเจอเท่านั้น ท้างมีชื่องว่าเหมร่ะ                                                                                  |  |
| al novativentes<br><b>21</b> countries sever                               |                         | citations<br>"เพื่อความปรอดภัยกรอกอย่างร้อย 6 คัว ท้ายได้อีกษรเพิ่มพระเมื่ออย่างแค่ง                                                                                 |  |
|                                                                            |                         | ยืนยินรหัสค่าน                                                                                                    |  |
| 23 fouarmers                                                               |                         |                                                                                                    |  |
| <b>21</b> features of                                                      |                         | Date<br>วันเกิด<br>faý<br><b>STALET</b>                                                                                                    |  |
| 21 feuavies<br>al teasurann                                                |                         | mý                                                                                                    |  |
| 21 fourwist<br>21 อาจารย์ประจำวิชา                                         |                         | Eamplain                                                                                                    |  |
|                                                                            |                         | โรงเรียนลำปางพาณิชยการและเทคโนโลยีLCCT                                                                                                    |  |

รูป ก.17 เพิ่มข้อมูลนักศึกษา

เมื่อทำการกรอกข้อมูลนักศึกษา จนถึงขั้นตอนการกรอกข้อมูลจังหวัด เมื่อทำการคลิกเลือก ้จังหวัดระบบจะแสดงข้อมูลจังหวัดทั้งหมดที่มีอยู่ คลิกเลือกจังหวัดลำปาง ข้อมูลในการเลือกอำเภอ ้จะแสดงเฉพาะอำเภอที่อยู่ในจังหวัดลำปาง คลิกเลือกอำเภอเมืองลำปาง ข้อมูลในการเลือกจะแสดง ้เฉพะตำบลที่มีอยู่ในอำเภอเมืองลำปางเท่านั้น ดังรูป ก.18

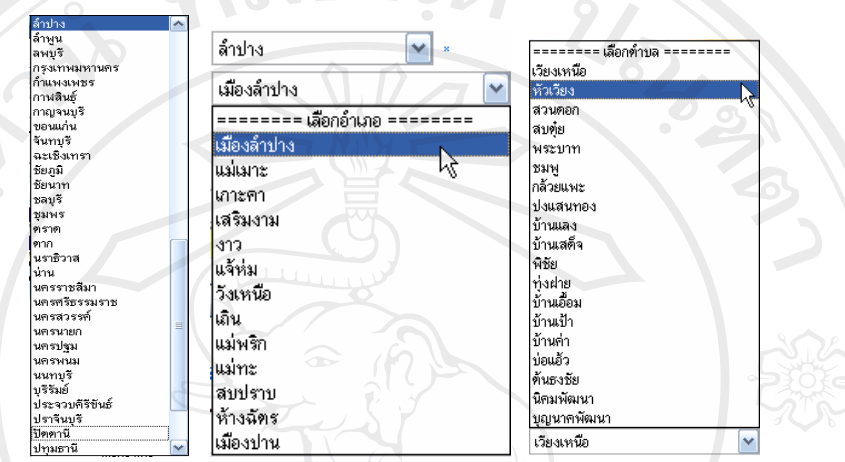

รูป ก.18 การเลือกข้อมูลจังหวัด อำเภอ และตำบล ของนักศึกษา

ในการกรอกข้อมูลอาจารย์ เครื่องหมาย \* ข้างหลังกล่องรับข้อมูล หมายถึง ไม่อนุญาตให้ ิละเว้นในการกรอกข้อมูล ในกรณีที่ไม่มีข้อมูลในส่วนนั้น ให้กรอกข้อมูลเครื่องหมาย -ถ้าในกรณีที่ลืมกรอกข้อมูล เมื่อคลิกปุ่มเพื่อบันทึกข้อมูล ระบบจะทำการเดือนผู้ใช้ ดังรูป ก.19

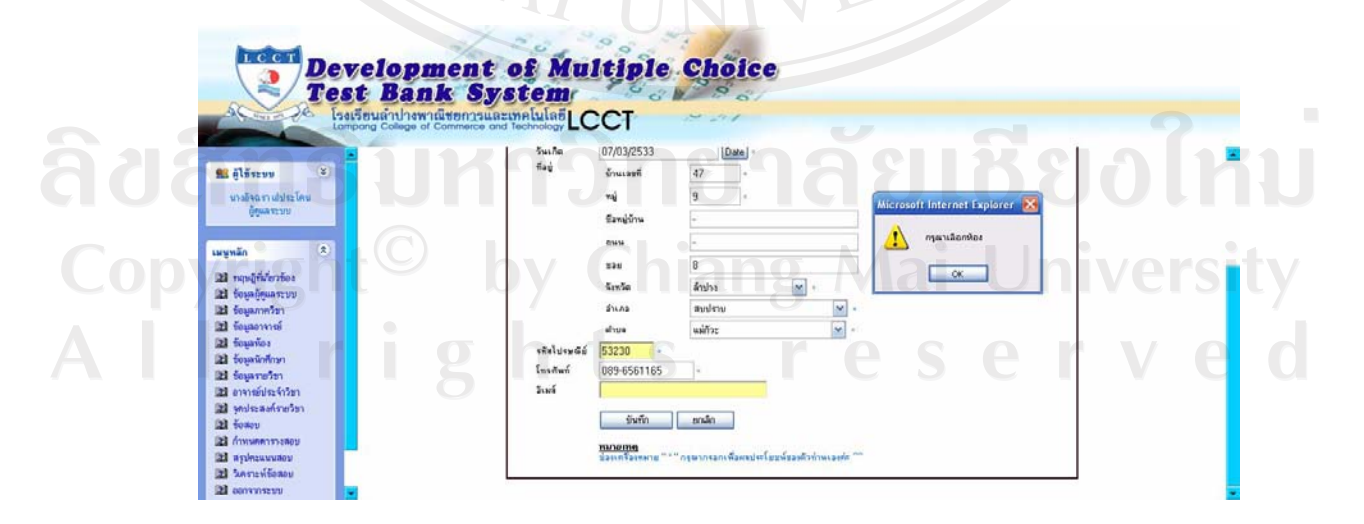

รูป ก.19 ระบบเตือนเมื่อมีการกรอกข้อมูลนักศึกษาไม่ครบ

เมื่อคลิกเลือกเมนูรายวิชา จะปรากฏหน้าจอ ดังรูป ก.20

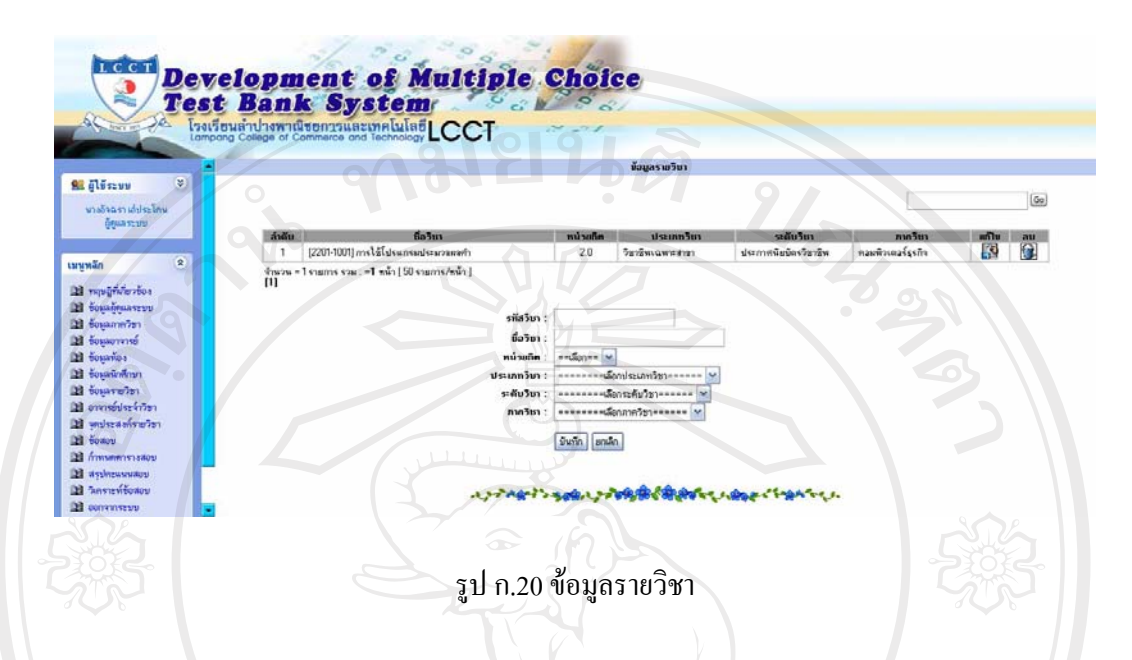

ผู้ดูแลระบบสามารถเพิ่ม ลบ แก้ไข ข้อมูลรายวิชา และค้นหาข้อมูลชื่อวิชาได้ ในส่วนของ ขั้นตอนการลบนั้น ระบบจะมีการเตือนเพื่อยันยันในการลบขึ้นมา เพื่อป้องกันข้อผิดพลาดที่อาจจะ เกิดขึ้นได้ ดังรูป ก.21

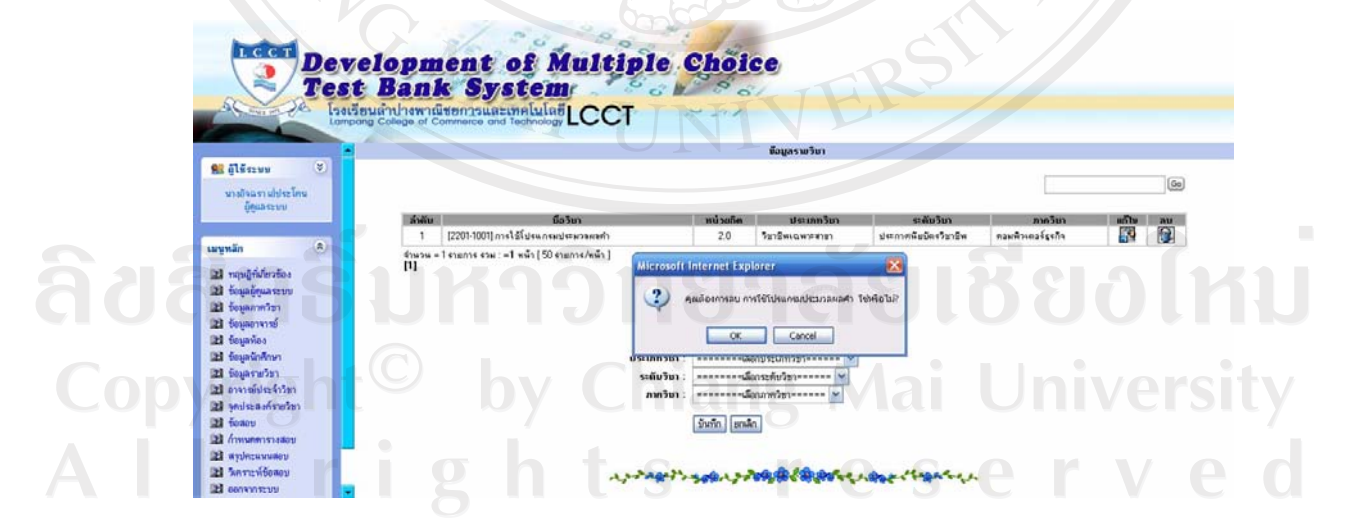

รูป ก.21 ระบบเตือนเมื่อมีการลบข้อมูลรายวิชา

้เมื่อคลิกเลือกเมนูอาจารย์ประจำวิชา จะปรากฎหน้าจอ ดังรูป ก.22

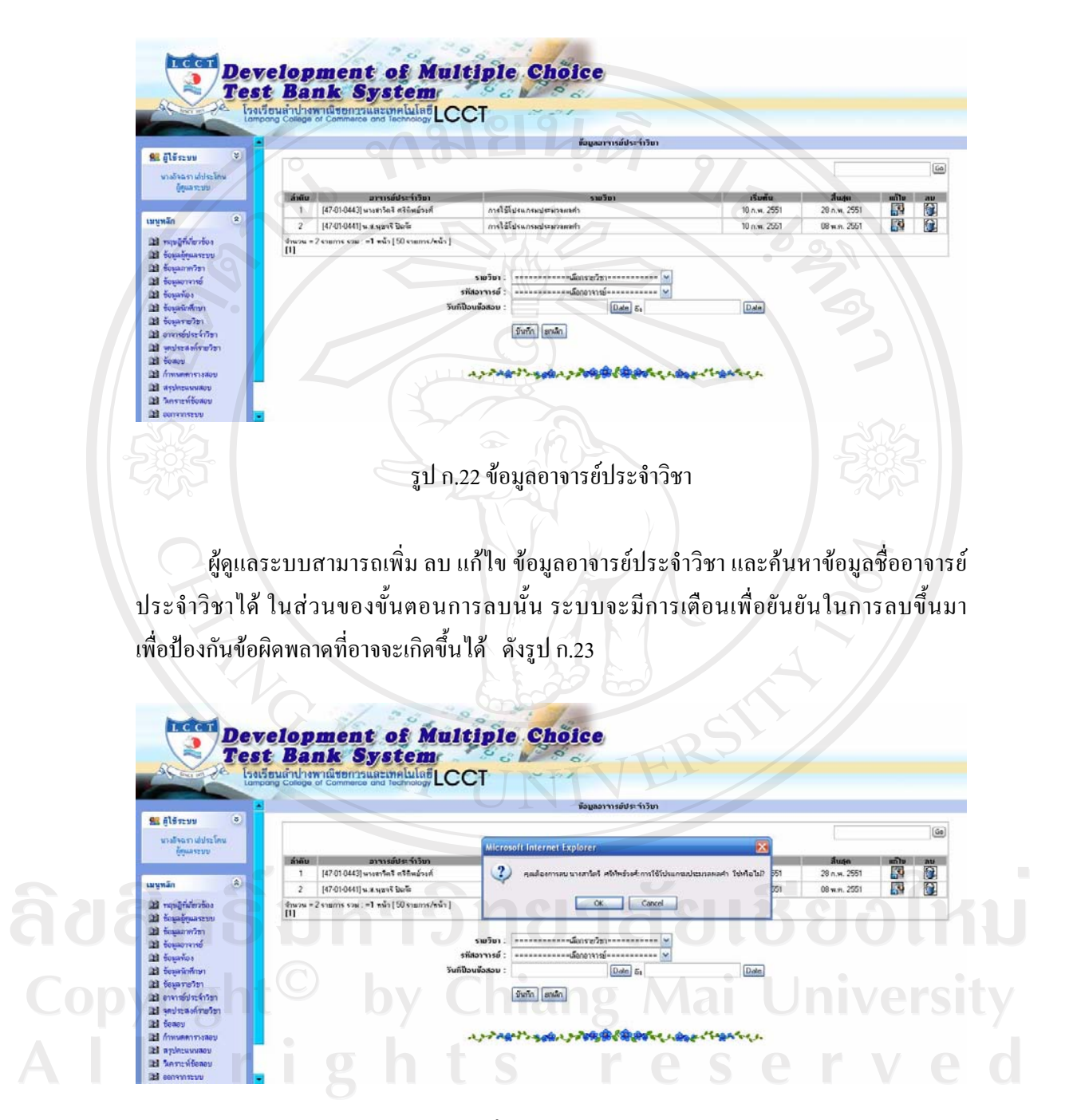

รูป ก.23 ระบบเตือนเมื่อมีการลบข้อมูลอาจารย์ประจำวิชา

้เมื่อคลิกเลือกเมนูจุดประสงค์รายวิชา จะปรากฎหน้าจอ ดังรูป ก.24

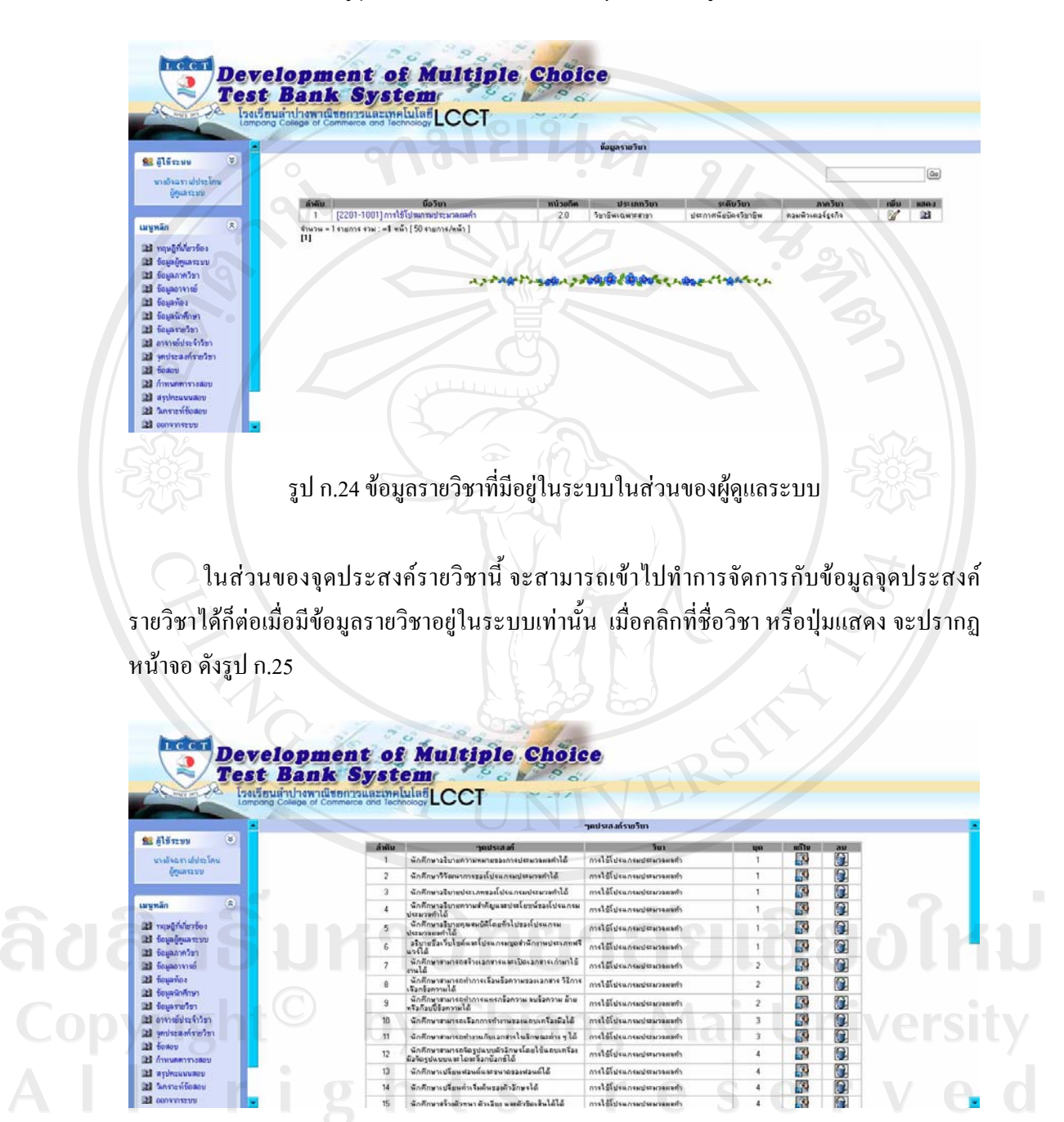

ัฐป ก.25 ข้อมูลจุดประสงค์รายวิชาในส่วนของผู้ดูแลระบบ

ผู้ดูแลระบบสามารถทำการแก้ไข หรือลบข้อมูลได้ โดยในส่วนของการลบข้อมูลนั้น ระบบ ้จะมีการเตือนเพื่อยันยันในการลบขึ้นมา เพื่อป้องกันข้อผิดพลาดที่อาจจะเกิดขึ้นได้ ดังรูป ก.26

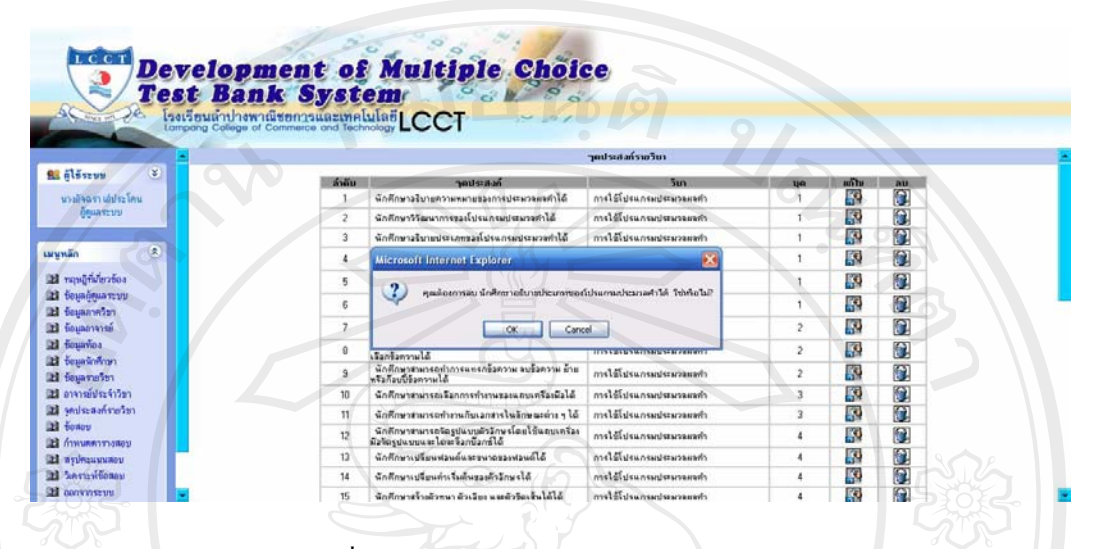

รูป ก.26 ระบบเตือนเมื่อมีการลบข้อมูลจุดประสงค์รายวิชาในส่วนของผู้ดูแลระบบ

ี ข้อควรระวัง ในกรณีที่ต้องการลบข้อมูลจุดประสงค์ แล้วเคยมีการดึงข้อสอบในจุดประสงค์นั้นให้ นักศึกษาทำการสอบ จะเกิดข้อผิดพลาดขึ้นในขั้นตอนการเรียกดูข้อมูลการทำข้อสอบของนักศึกษา แต่ถ้าจุดประสงค์นั้น ยังไม่เคยมีการดึงข้อสอบให้นักศึกษาสอบเลย ก็ไม่ส่งผลกระทบกับข้อมูลใน ระบบแต่อย่างใด MAI UN

ลิขสิทธิ์มหาวิทยาลัยเชียงใหม Copyright<sup>©</sup> by Chiang Mai University All rights reserved

เมื่อต้องการเพิ่มจุดประสงค์รายวิชาใด ให้คลิกเลือกที่ปุ่มเพิ่มของรายวิชานั้น จะปรากฎ หน้าจอให้เลือกว่าต้องการจะเพิ่มจุดประสงค์รายวิชาในข้อสอบชุดใด ดังรูป ก.27

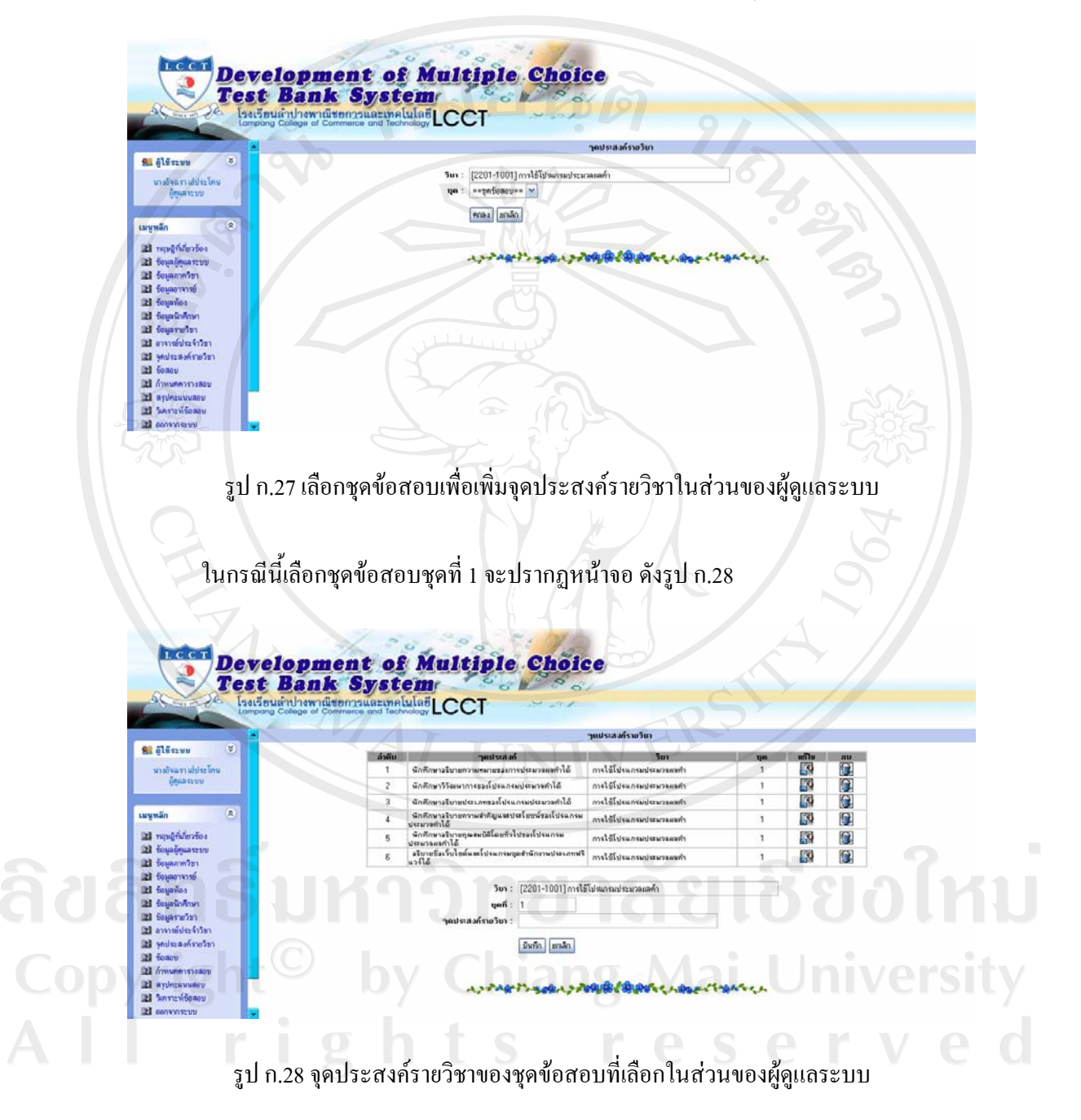

ผู้ดูแลระบบสามารถเพิ่ม แก้ไข หรือลบข้อมูลจุดประสงค์ของชุดนั้นได้โดยในส่วนของ ี การลบข้อมูลนั้น ระบบจะมีการเตือนเพื่อยันยันในการลบขึ้นมา เพื่อป้องกันข้อผิดพลาดที่อาจจะ เกิดขึ้นได้

เมื่อคลิกเลือกเมนูข้อสอบ จะปรากฎหน้าจอ ดังรูป ก.29

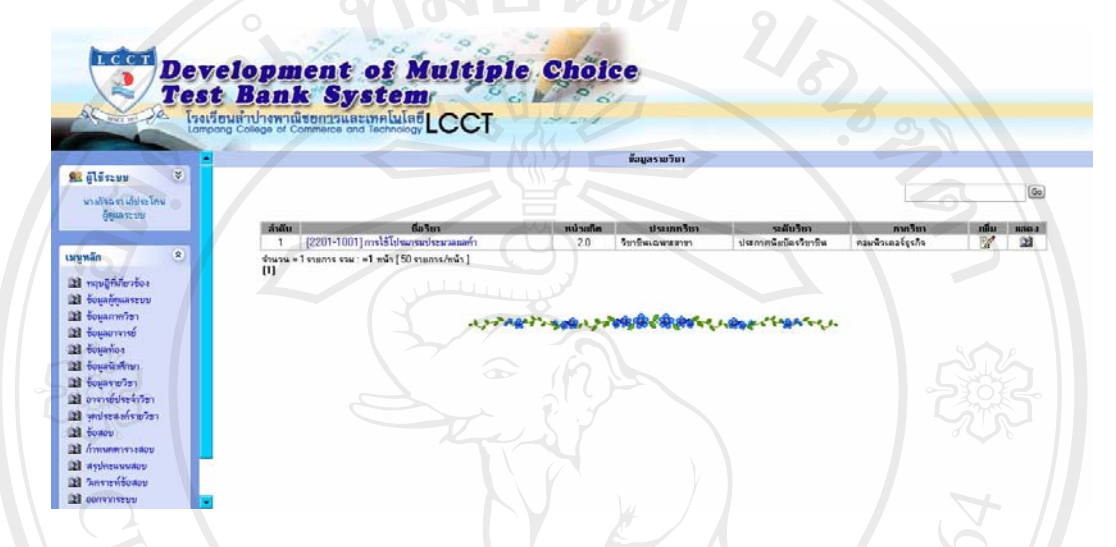

### รูป ก.29 หน้าจอหลักของเมนูข้อสอบในส่วนของผู้ดูแลระบบ

ในกรณีที่ต้องการเรียกดูข้อสอบ หรือทำการจัดการกับชุดข้อสอบของแต่ละรายวิชานั้น จะทำใด้ก็ต่อเมื่อ มีข้อมูลรายวิชาในระบบแล้วเท่านั้น ถ้าต้องการเรียกดูชุดข้อสอบของรายวิชาใด ให้เลือกรายวิชานั้น แล้วคลิกเลือกชุดข้อสอบ ดังรูป ก.30

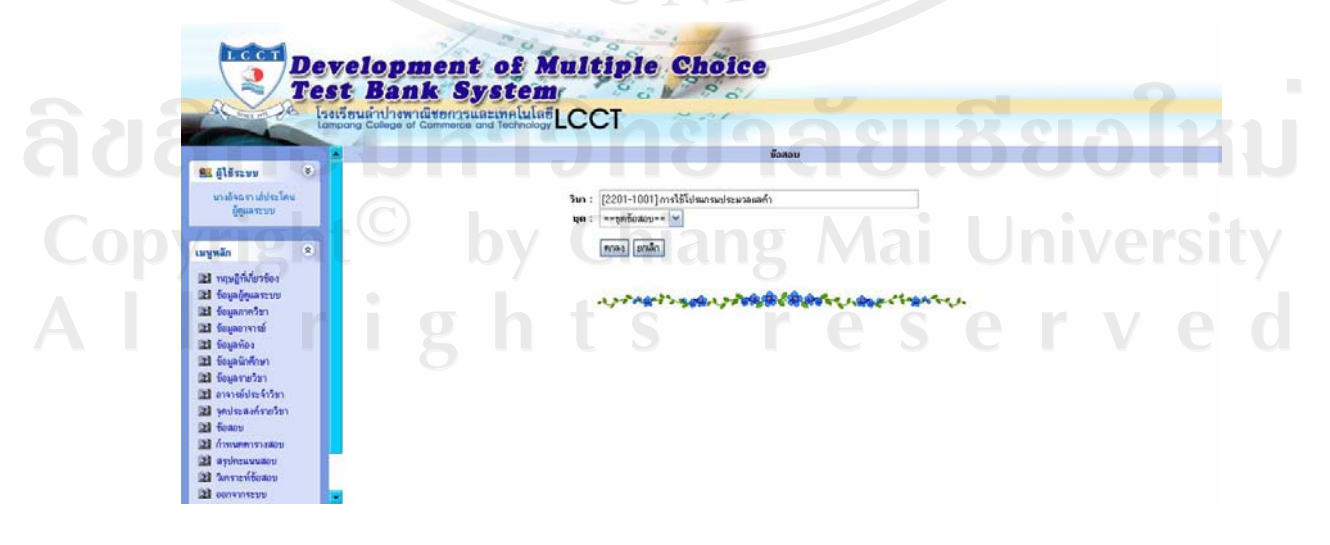

รูป ก.30 เลือกชุดข้อสอบเพื่อจัดการชุดข้อสอบในส่วนของผู้ดูแลระบบ

ในกรณีนี้เลือกข้อสอบชุดที่ 1 จะปรากฎหน้าจอ คังรูป โดยผู้ดูแลระบบสามารถเรียกดู ้คำถามของข้อสอบ เรียกดูข้อสอบทุกจุดประสงค์ หรือบางจุดประสงค์ที่ต้องการก็ได้ ในตัวคำถาม และตัวเลือกของข้อสอบ จะมีตัวเลขสถิติที่บ่งบอกถึงการดึงนำไปใช้เป็นข้อสอบ และถูกเลือกตอบ แล้วกี่ครั้ง ตัวเลือกข้อใคตัวหนังสือเป็นสีแคง หมายถึง ตัวเลือกนั้น เป็นตัวเลือกที่ถูก สามารถดู ้ค่าความยากง่าย ค่าอำนาจจำแนก และผู้ออกข้อสอบแต่ละข้อ ได้

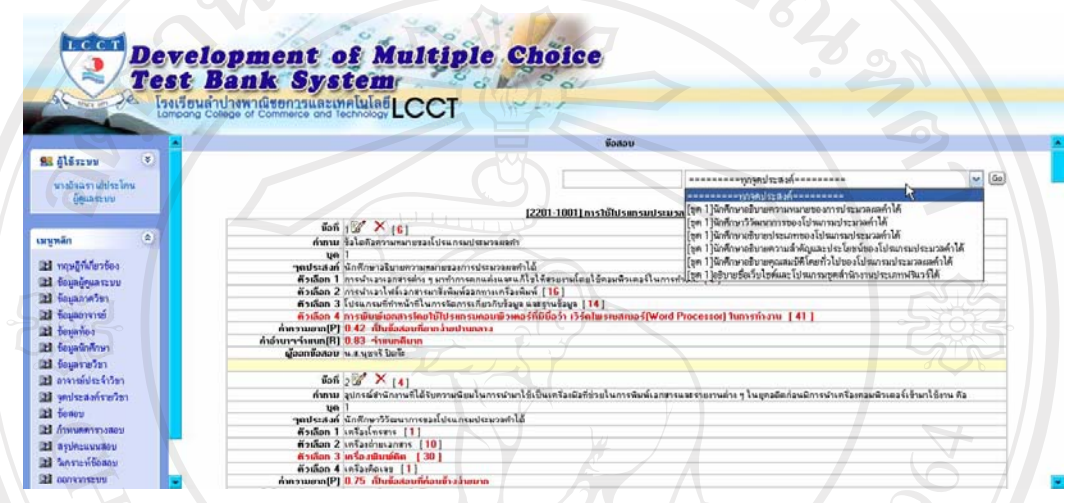

รูป ก.31 ชุดข้อสอบในส่วนของผู้ดูแลระบบ

์ ปุ่มพิมพ์ ซึ่งอยู่ด้านล่างของหน้าจอ เมื่อทำการคลิกสามารถจัดเก็บข้อมูลข้อสอบแต่ละชุด ในรูปแบบของ Text file (MS-Word) ใด้

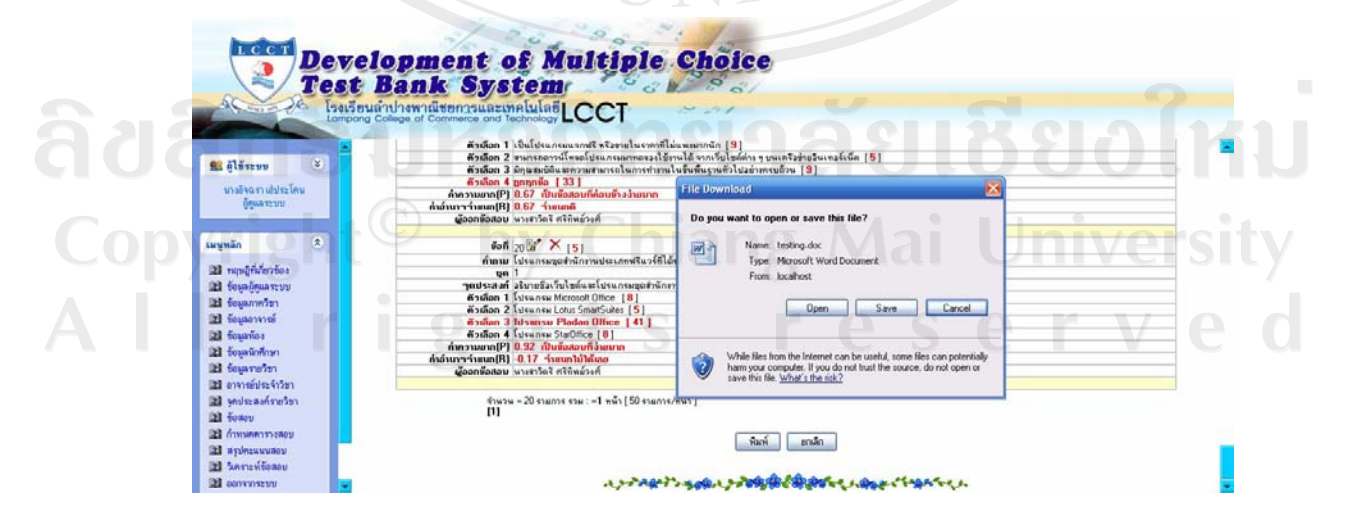

รูป ก.32 พิมพ์ข้อสอบ

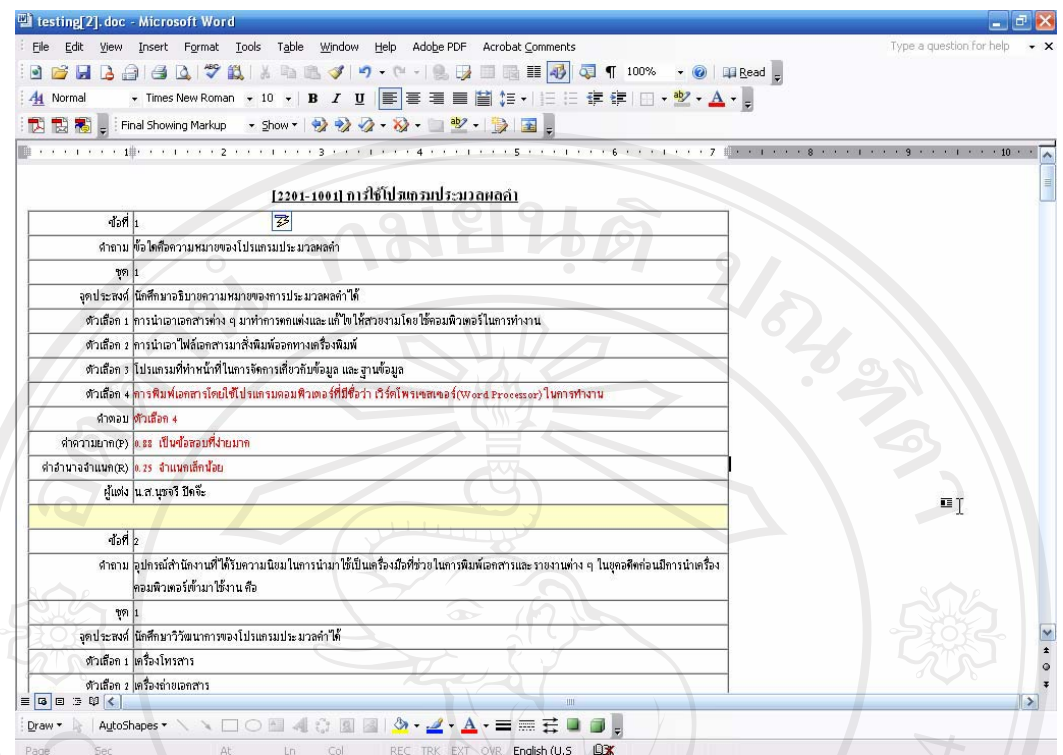

รูป ก.33 ข้อสอบในรูปแบบ Text file (MS-Word) ในส่วนของผู้ดูแลระบบ

แต่ถ้าต้องการเพิ่มข้อสอบให้คลิกปุ่มเพิ่ม จะปรากฏหน้าจอให้เลือกชุดข้อสอบ จากนั้นทำ

การเพิ่มข้อสอบ ดังรูป ก.34

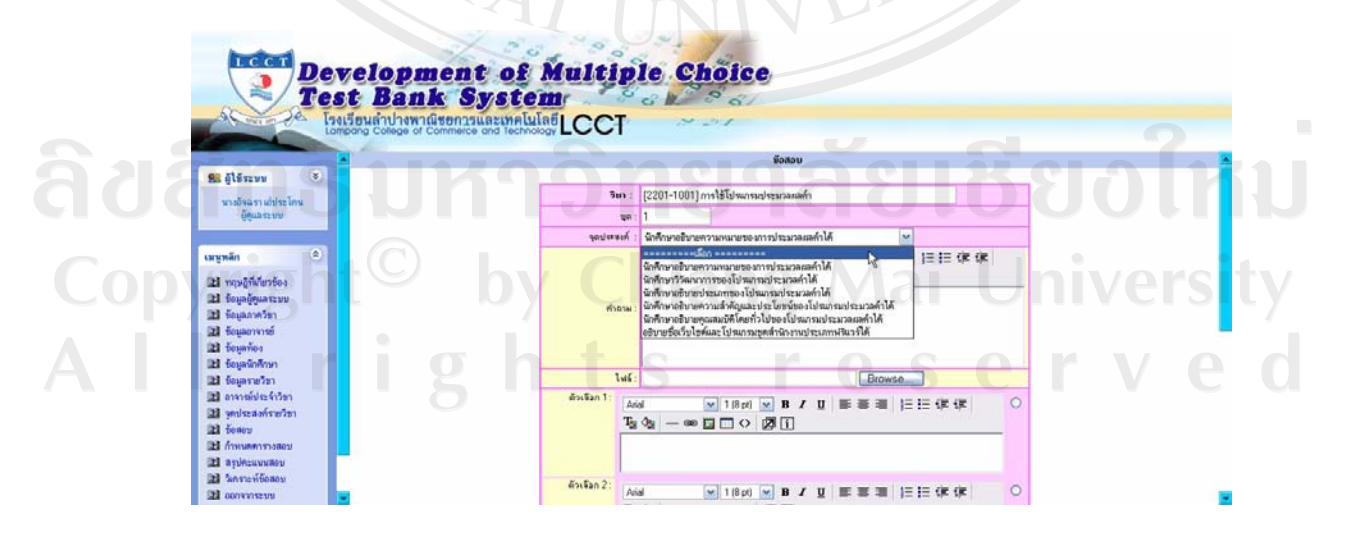

รูป ก.34 เพิ่มข้อสอบในแต่ละชุดในส่วนของผู้ดูแลระบบ

ึการเพิ่มข้อสอบนั้น จะมีจุดประสงค์รายวิชาของข้อสอบชุดนั้นให้เลือกเพื่อทำการออก ี ข้อสอบ ในส่วนของคำถามและตัวเลือกสามารถแทรกรูปภาพใด้ โดยคลิกที่ปุ่ม **E** แล้วจะปรากฎ หน้าจอ ให้ทำการ เลือกรูป ที่ต้องการ หรือไม่ถ้าต้องการเพิ่มรูปเข้าไปในระบบ สามารถคลิกปุ่ม Update Image จากนั้น Browse หารูปที่ต้องการ แล้วทำการกดปุ่ม Upload ปิดหน้าจอนั้นออกไป ก่อน แล้วทำการ คลิกปุ่ม ���� อีกครั้งหนึ่ง รูปที่ทำการ Upload นั้นก็จะปรากฎในรายการให้สามารถ เลือกได้

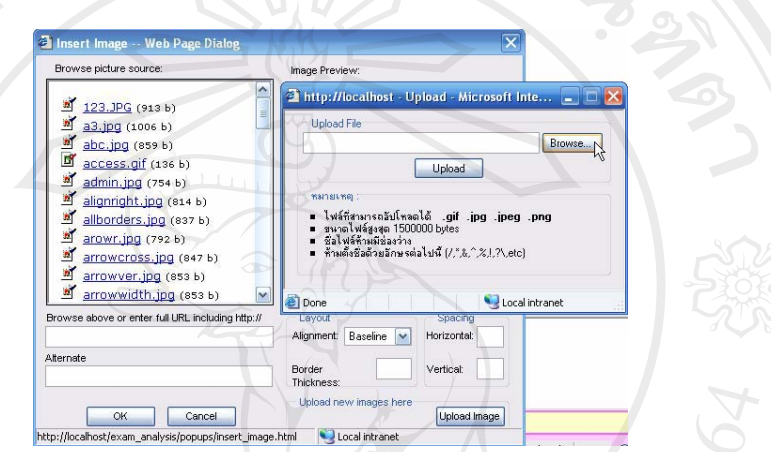

รูป ก.35 หน้าจอแทรกรูป และ เพิ่มรูปเข้าไปในระบบในส่วนของผู้ดูแลระบบ

้เมื่อคลิกเลือกเมนูกำหนดตารางสอบ จะปรากฏหน้าจอ ดังรูป ก.36

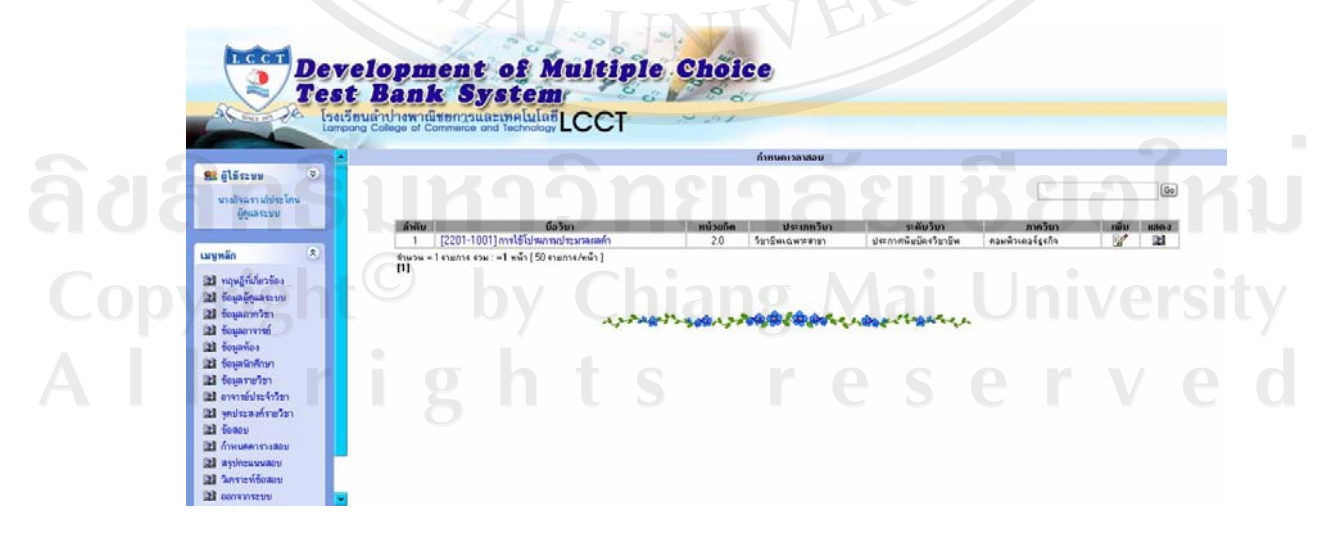

รูป ก.36 ข้อมูลตารางสอบในส่วนของผู้ดูแลระบบ

์ คลิกเลือกรายวิชา จะปรากฏข้อมูลตารางสอบของรายวิชานั้น ดังรูป ก.37

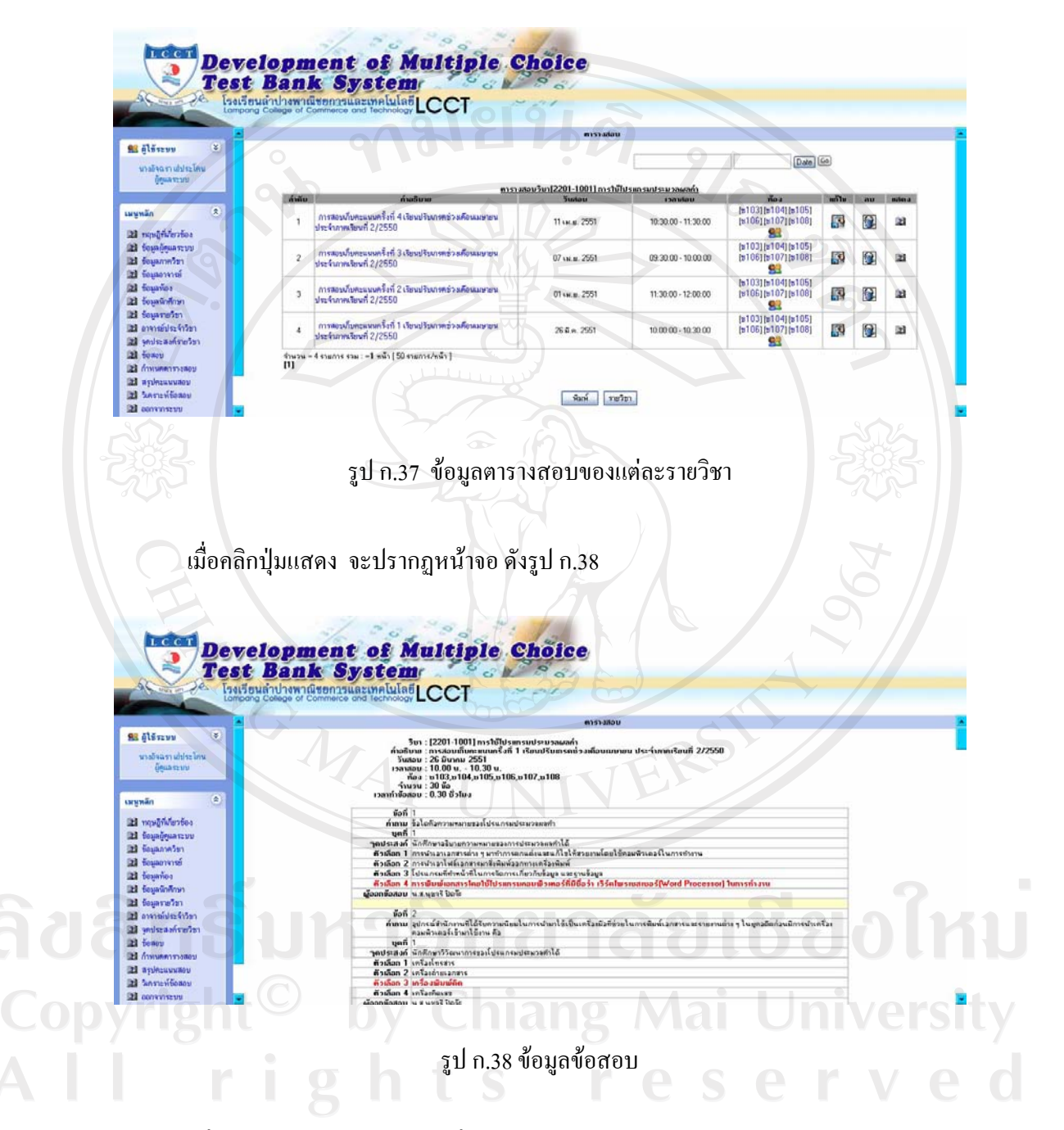

ปุ่มพิมพ์ ซึ่งอยู่ด้านล่างของหน้าจอ เมื่อทำการคลิกสามารถจัดเก็บข้อมูลข้อสอบแต่ละชุดใน รูปแบบของ Text file (MS-Word) ได้

คลิกปุ่มเพิ่ม สามารถเพิ่มข้อสอบโดยดึงจากคลังข้อสอบตามเงื่อนไขที่กำหนด และสามารถ เพิ่มข้อสอบใหม่แล้วบันทึกเข้าไปในตารางสอบได้ ดังรูป ก.39

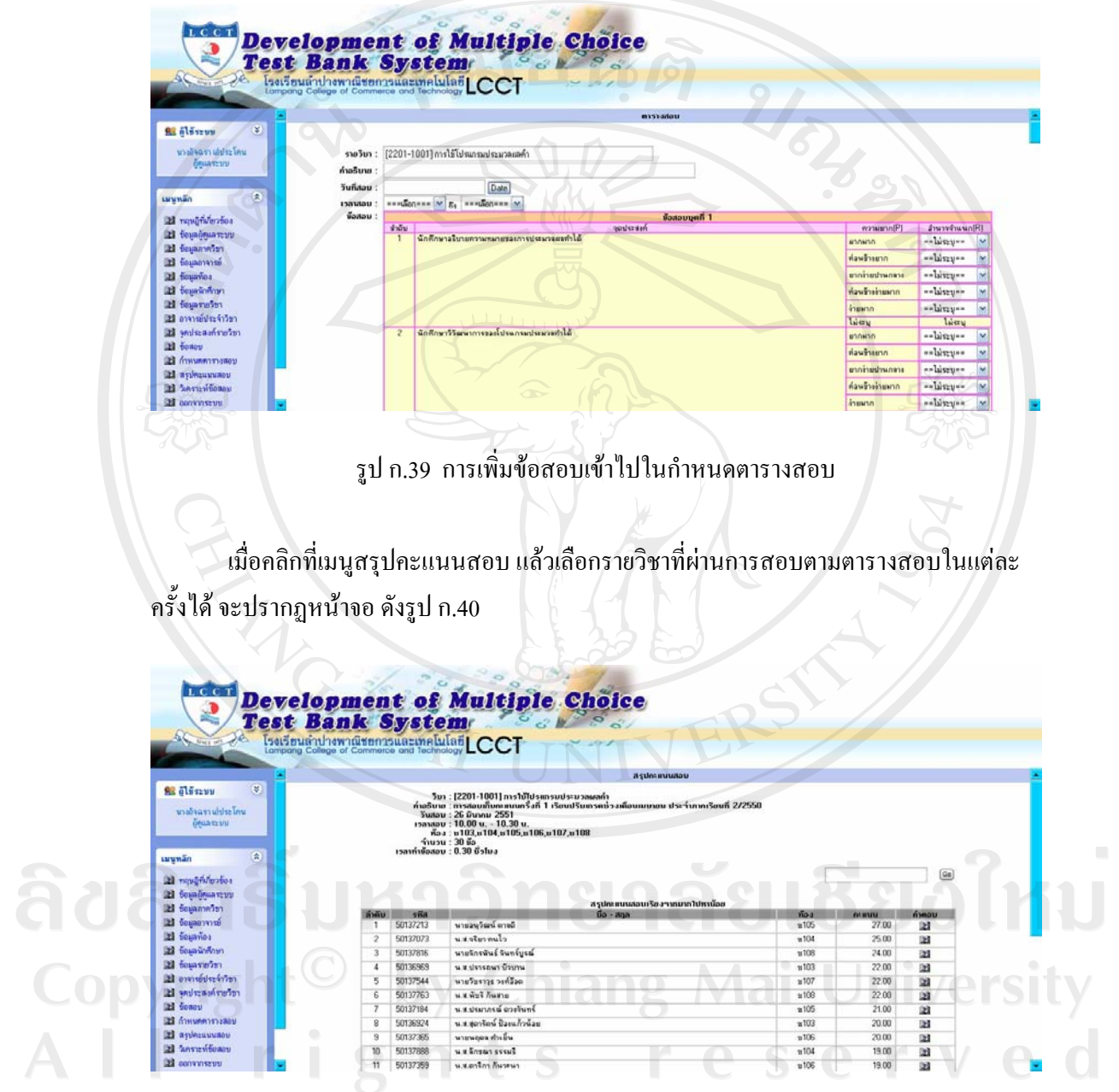

รูป ก.40 ข้อมูลสรุปคะแนนสอบในส่วนของผู้ดูแลระบบ

ี่สามารถดูการทำข้อสอบของนักศึกษา โดยคลิกที่ปุ่มแสดง จะปรากฎหน้าจอ ดังรูป ก.41

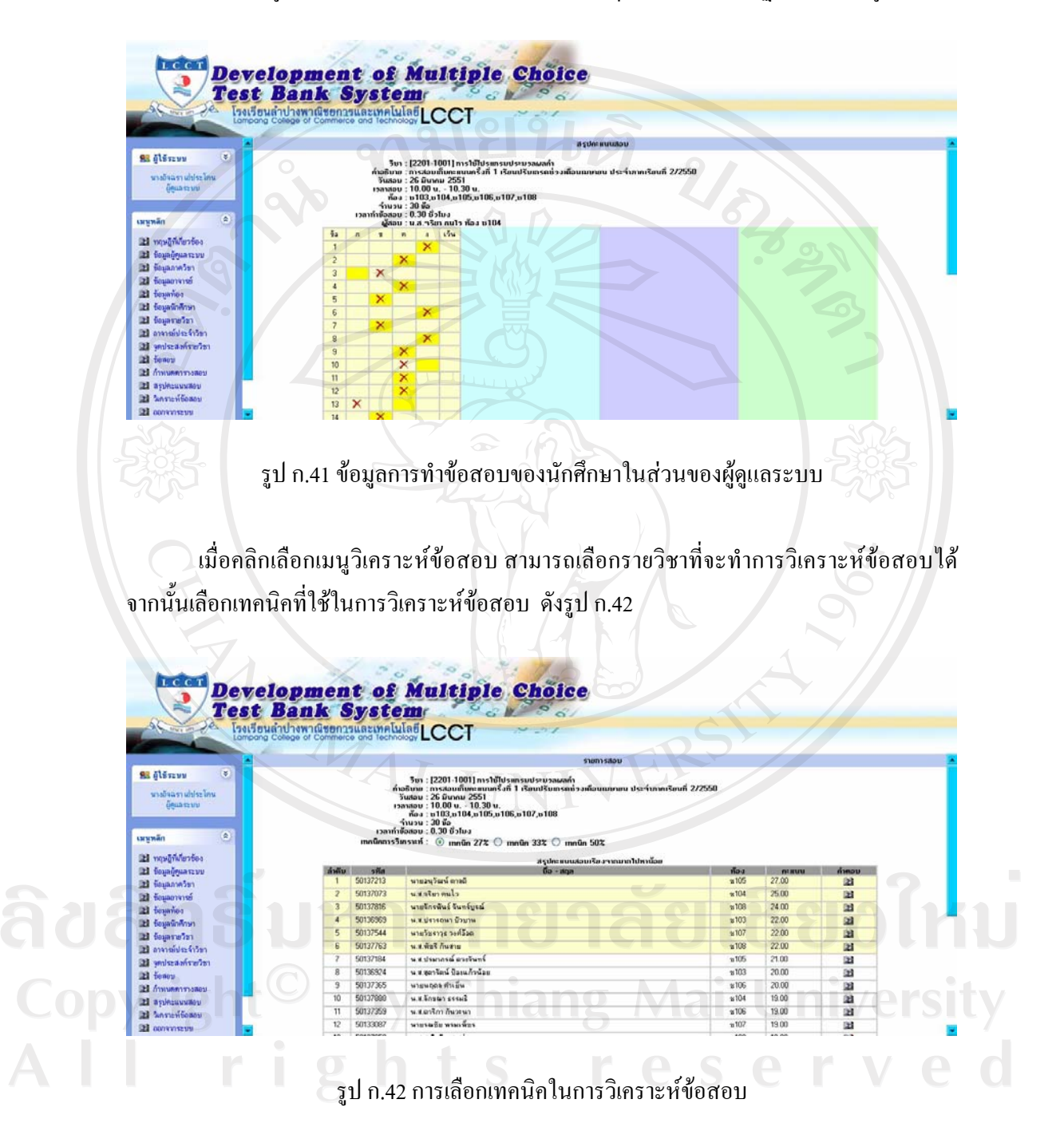

้เมื่อเลือกเทคนิคเสร็จแล้ว คลิกปุ่มวิเคราะห์ข้อสอบ จะปรากฎดังรูป ก.43

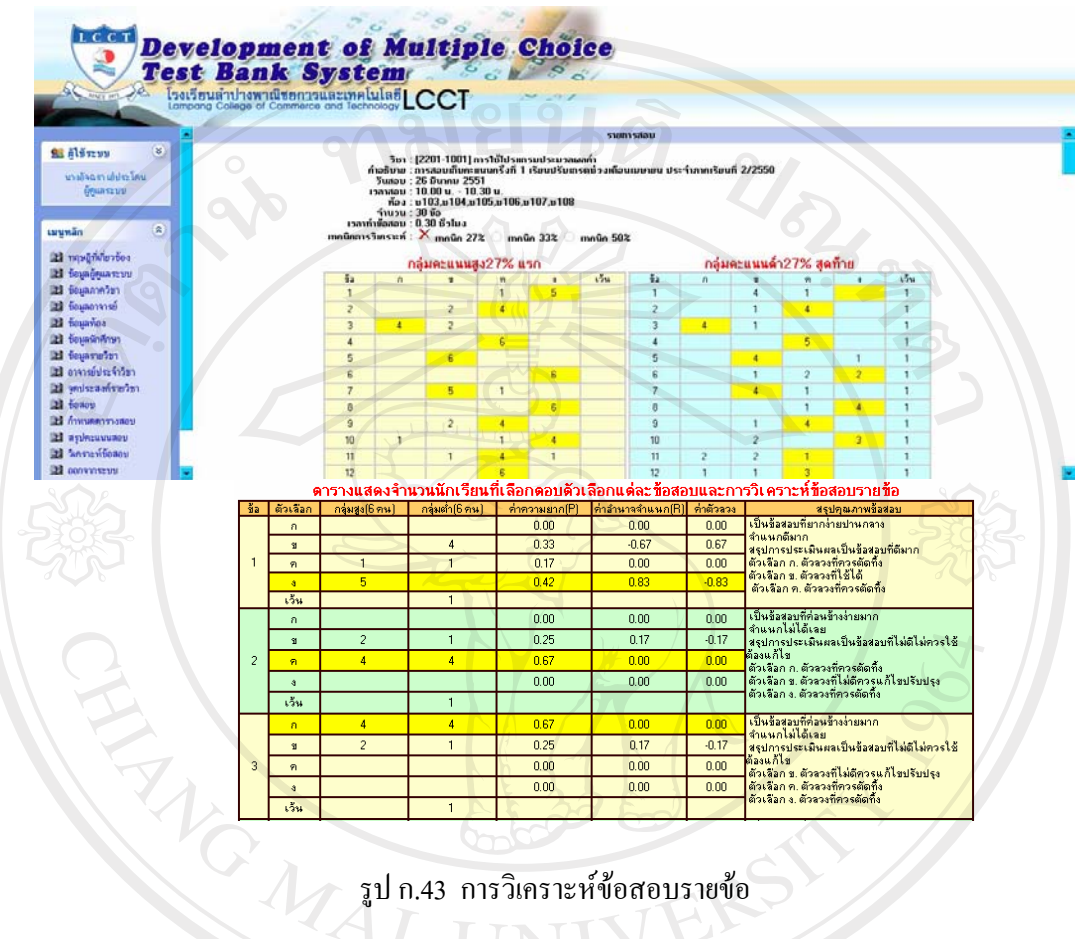

รูป ก.43 การวิเคราะห์ข้อสอบรายข้อ

ลิขสิทธิ์มหาวิทยาลัยเชียงใหม Copyright<sup>©</sup> by Chiang Mai University<br>All rights reserved

#### **2. nªµ¦Îµµ°°µµ¦¥r**

เมื่อเข้าสู่การใช้งานของระบบแล้ว จะปรากฏเมนูหลักบางส่วนที่เกี่ยวข้อง และสามารถเข้าไป ทำการจัดการกับระบบได้ ซึ่งมีกระบวนการทำงานเช่นเดียวกับในส่วนการทำงานของผู้ดูแลระบบ ดังรูป ก.44 **ดามยนตั** 

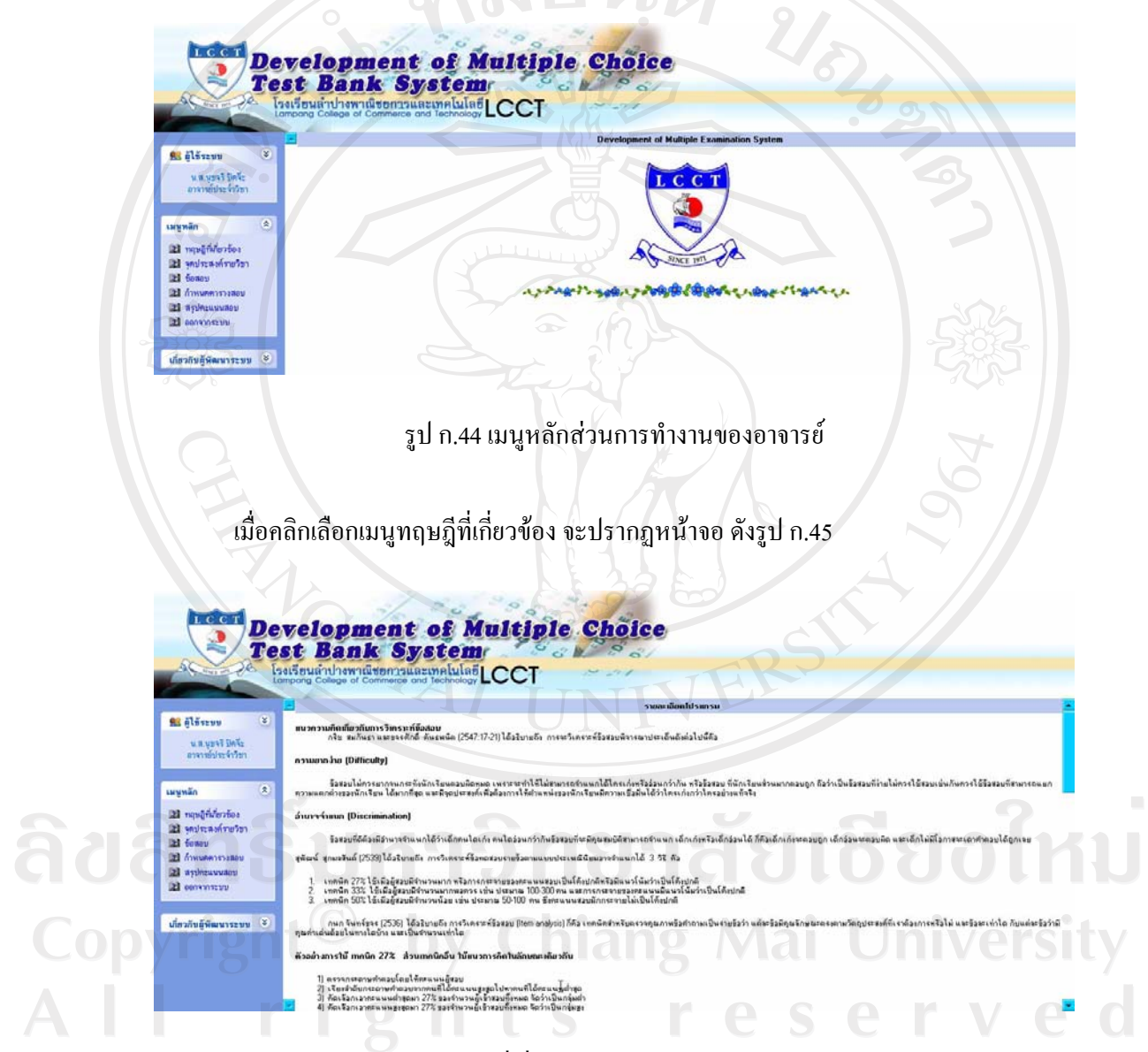

ู รูป ก.45 ทฤษฎีที่เกี่ยวข้องในส่วนการทำงานของอาจารย์

้ เมื่อคลิกเลือกเมนูจุดประสงค์รายวิชา แล้วอยู่ในช่วงเวลาที่สามารถป้อนข้อสอบใด้ จะปรากฎหน้าจอ ดังรูป ก.46

Development of Multiple Choice **Test Bank System** ปางพาณิชยการน **azmelularLCCT Statistics**  $\boxed{60}$ นสมุขจริย์ครีย์ 2201-1001] mstštum<br>|-<br>| 12201-1001] mstštum ประกาศจิตน์แจ้งหนึ่น ตัวเองไรูเกิด  $22$  $-1 - 5.150$ al squiridente คประสงค์รายวิชา 12 a. **El** Annueland **BIBO** ä ü เกี่ยวกับผู้พิฒนาระบบ 3 ูรูป ก.46 ข้อมูลรายวิชาที่มีอยู่ในระบบ ในส่วนการทำงานของอาจารย์

ในส่วนของจุดประสงค์รายวิชานี้ จะสามารถเข้าไปทำการจัดการกับข้อมูลจุดประสงค์ ่ รายวิชา ได้ก็ต่อเมื่อมีข้อมูลรายวิชาอยู่ในระบบเท่านั้น เมื่อคลิกที่ชื่อวิชา หรือปุ่มแสดง จะปรากฏ หน้าจอ ดังรูป ก.47

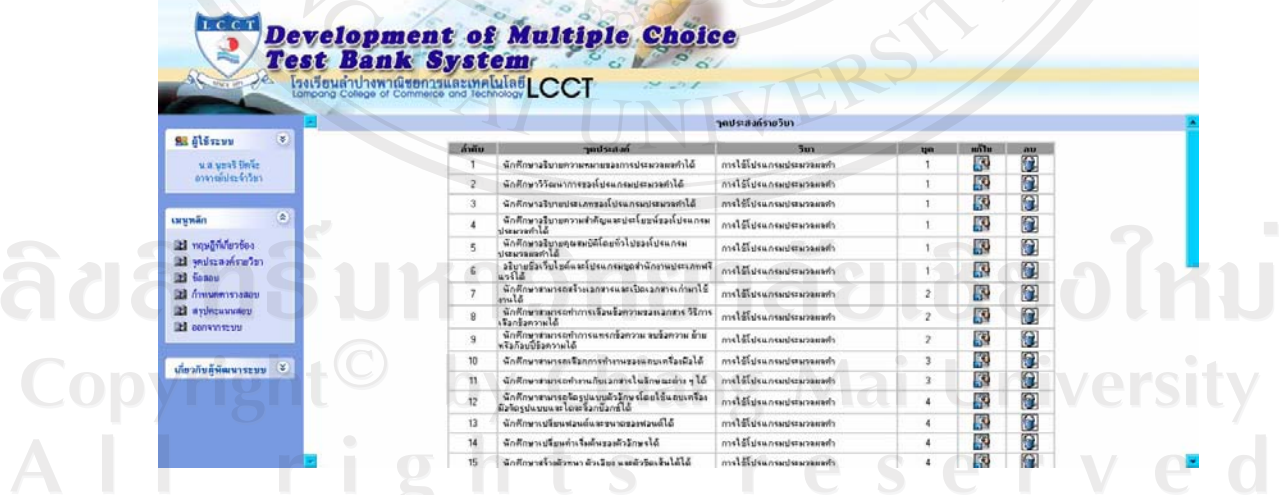

 $\,$ รูป ก.47 ข้อมูลจุดประสงค์รายวิชาในส่วนการทำงานของอาจารย์

้ส่วนการทำงานของอาจารย์ อาจารย์สามารถทำการแก้ไขหรือลบข้อมูลได้ โดยในส่วน ี ของการลบข้อมูลนั้น ระบบจะมีการเตือนเพื่อยันยันในการลบขึ้นมา เพื่อป้องกันข้อผิดพลาดที่ อาจจะเกิดขึ้นได้ ดังรป ก.48

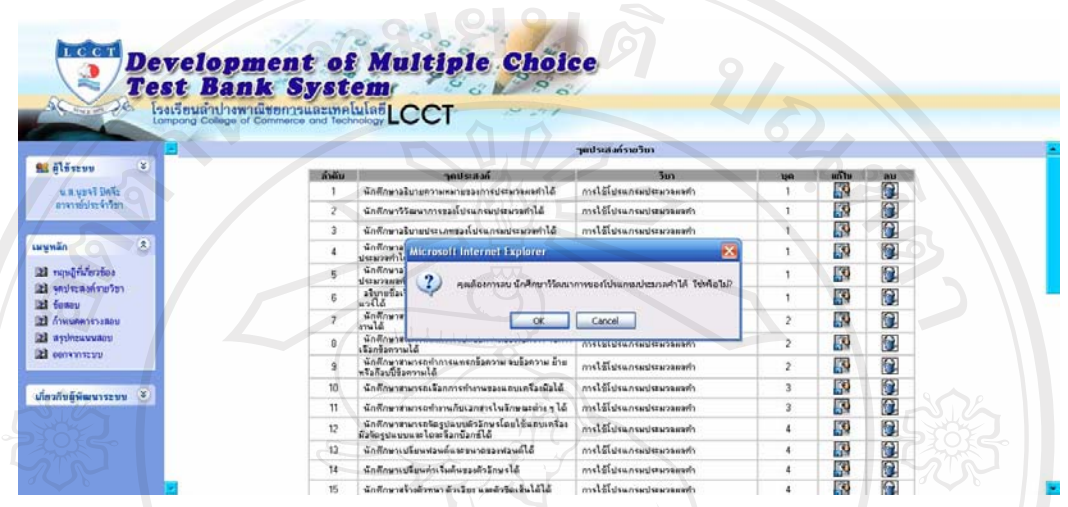

้<br>รูป ก.48 ระบบเตือนเมื่อมีการลบข้อมูลจุดประสงค์รายวิชาในส่วนการทำงานของอาจารย์

ข้อควรระวัง ในกรณีที่ต้องการลบข้อมูลจุดประสงค์ แล้วเคยมีการดึงข้อสอบในจุดประสงค์นั้นให้ นักศึกษาทำการสอบ จะเกิดข้อผิดพลาดขึ้นในขั้นตอนการเรียกดูข้อมูลการทำข้อสอบของนักศึกษา แต่ถ้าจุดประสงค์นั้น ยังไม่เคยมีการดึงข้อสอบไปให้นักศึกษาสอบเลย ก็ไม่ส่งผลกระทบกับข้อมูล ในระบบแต่อย่างใด **HNIN** 

ลิขสิทธิ์มหาวิทยาลัยเชียงใหม Copyright<sup>©</sup> by Chiang Mai University All rights reserved

เมื่อต้องการเพิ่มจุดประสงค์รายวิชาใด ให้คลิกเลือกที่ปุ่มเพิ่มของรายวิชานั้น จะปรากฎ หน้าจอให้เลือกว่าต้องการจะเพิ่มจุดประสงค์รายวิชาในข้อสอบชุดใด ดังรูป ก.49

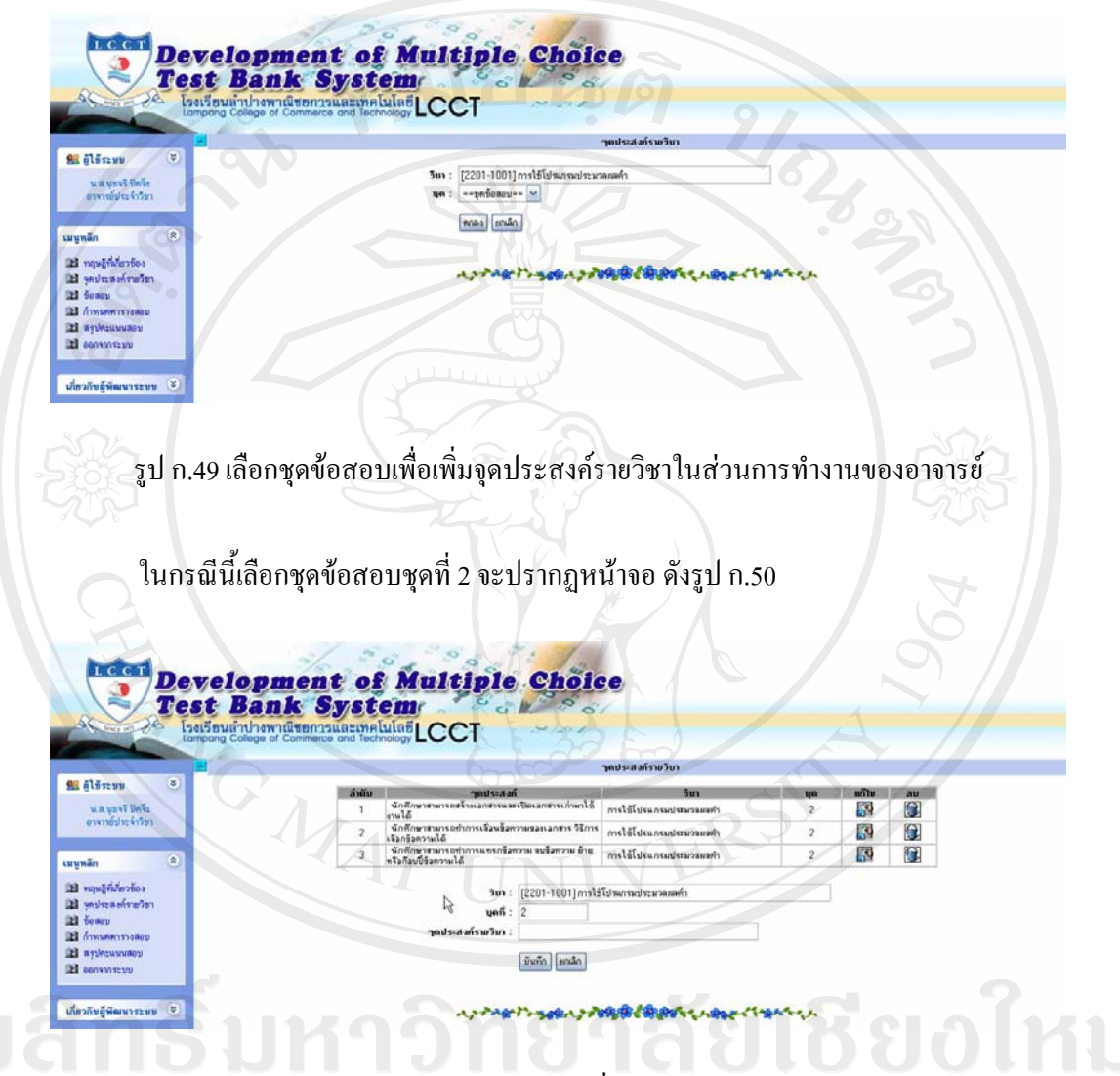

รูป ก.50 จุดประสงค์รายวิชาของชุดข้อสอบที่เลือกในส่วนการทำงานของอาจารย์

้อาจารย์สามารถเพิ่ม แก้ไข หรือลบข้อมูลจุดประสงค์ของชุดนั้นได้ โดยในส่วนของการลบ ้ข้อมูลนั้น ระบบจะมีการเตือนเพื่อยันยันในการลบขึ้นมา เพื่อป้องกันข้อผิดพลาดที่อาจจะเกิดขึ้นได้

้เมื่อคลิกเลือกเมนูข้อสอบ จะปรากฏหน้าจอ ดังรูป ก.51

Development of Multiple Choice **Test Bank System** เล่าปางพาณิชยการและเทคโนโลยี LCCT **93 ölőszen**  $\boxed{\underline{\mathsf{Ga}}}$ мимой бе aa  $\alpha$  $a$ issõs R. 21 หญิงผู้ที่เกี่ยวข้อง คประส<del>ท์ระวั</del>ธ 函 **Qd** fewer al Am うみの音があがく **Gol** wyders **Ed** construction เกี่ยวกับอิพัฒนาระบบ (V

รูป ก.51 หน้าจอหลักของเมนูข้อสอบในส่วนการทำงานของอาจารย์

ในกรณีที่ต้องการเรียกดูข้อสอบ หรือทำการจัดการกับชุดข้อสอบของแต่ละรายวิชานั้น ้ จะทำได้ก็ต่อเมื่อ เป็นอาจารย์ประจำวิชานั้น ๆ และอยู่ในช่วงวันที่ฝ่ายทะเบียนและวัดผลฯ กำหนด ถ้าต้องการเรียกดูชุดข้อสอบของรายวิชาใดให้เลือกรายวิชานั้น แล้วคลิกเลือกชุดข้อสอบ คังรูป ก.52

**Development of Multiple Choice Test Bank System** รงเรียนลำปางพาณิชยการและเทคโนโลยี| CCT **A** Hires น พ.พ.ยาจิ ริโคโน<br>หรือว่ามาในกล่าวิท ริยา : [2201-1001] การใช้โปรแ mas shān เมนูหลัก หลุมผู้ที่เกี่ยวข้อ 油 คประสงค์รายวิช u<br>U ia. เพื่อวกับผู้พิฒนาระบบ © รูป ก.52 เลือกชุดข้อสอบเพื่อจัดการชุดข้อสอบในส่วนการทำงานของอาจารย์

ในกรณีนี้เลือกข้อสอบชุดที่ 1 จะปรากฏหน้าจอ ดังรูป โดยอาจารย์สามารถเรียกดูคำถาม ี ของข้อสอบ เรียกดูข้อสอบทุกจุดประสงค์ หรือบางจุดประสงค์ที่ต้องการก็ได้ในตัวคำถาม และ ้ตัวเลือกของข้อสอบ จะมีตัวเลขสถิติที่บ่งบอกถึงการดึงนำไปใช้เป็นข้อสอบ และถูกเลือกตอบแล้ว ี กี่ครั้ง ตัวเลือกข้อใดตัวหนังสือเป็นสีแดง หมายถึง ตัวเลือกนั้น เป็นตัวเลือกที่ถูก สามารถดูค่า ่ ความยากง่าย ค่าอำนาจจำแนก และผู้ออกข้อสอบแต่ละข้อได้ ในกรณีที่รายวิชานั้นมีอาจารย์ออก ข้อสอบร่วมด้วยในการแก้ไขหรือลบข้อสอบนั้นจะให้สิทธิแก่ผู้ที่ออกข้อสอบ และผู้ดูแลระบบ 

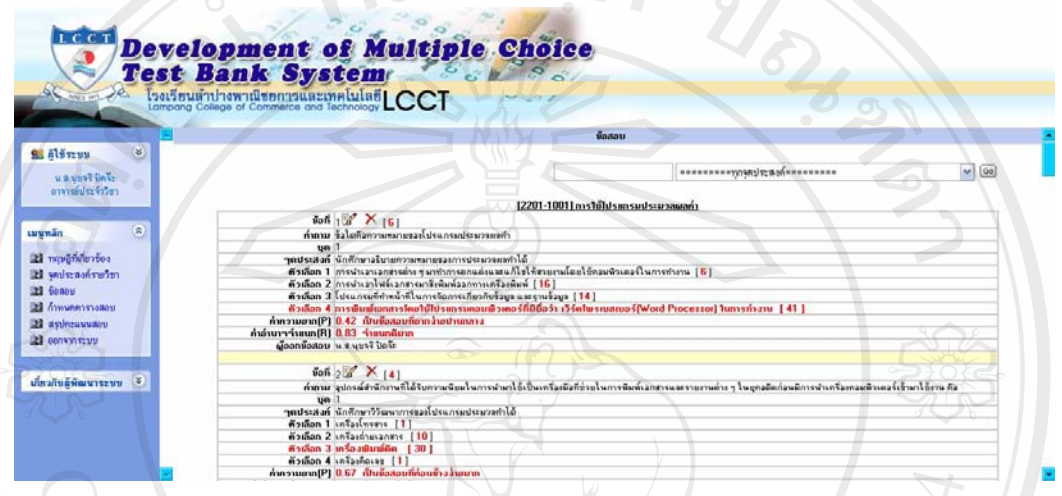

รูป ก.53 ชุดข้อสอบในส่วนการทำงานของอาจารย์ **FAGMAI** 

ลิขสิทธิ์มหาวิทยาลัยเชียงใหม Copyright<sup>©</sup> by Chiang Mai University<br>All rights reserved

สามารถบันทึกหรือพิมพ์ข้อสอบในรูปแบบ Text file (MS-Word)

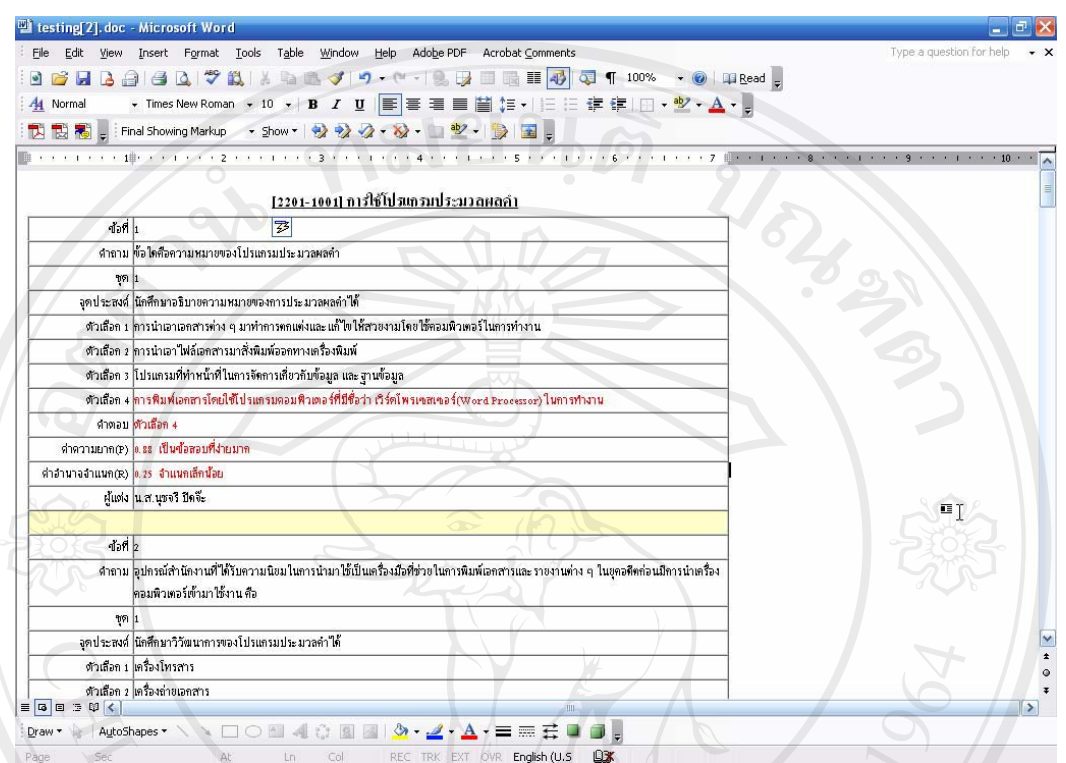

รูป ก.54 ข้อสอบในรูปแบบ Text file (MS-Word) ในส่วนการทำงานของอาจารย์

แต่ถ้าต้องการเพิ่มข้อสอบ ให้คลิกปุ่มเพิ่ม จะปรากฎหน้าจอให้เลือกชุดข้อสอบ จากนั้นทำ การเพิ่มข้อสอบ ดังรูป ก.55

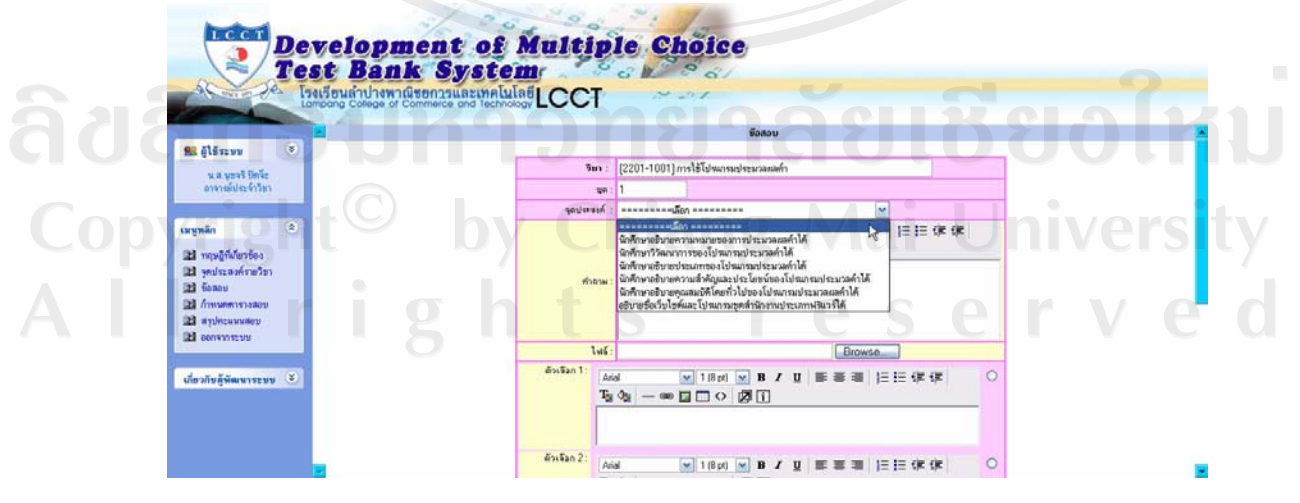

รูป ก.55 เพิ่มข้อสอบในแต่ละชุดในส่วนการทำงานของอาจารย์

ึการเพิ่มข้อสอบนั้น จะมีจุดประสงค์รายวิชาของข้อสอบชุดนั้นให้เลือกเพื่อทำการออก ี ข้อสอบ ในส่วนของคำถามและตัวเลือกสามารถแทรกรูปภาพใด้ โดยคลิกที่ปุ่ม **E** แล้วจะปรากฎ หน้าจอ ให้ทำการ เลือกรูป ที่ต้องการ หรือไม่ถ้าต้องการเพิ่มรูปเข้าไปในระบบ สามารถคลิกปุ่ม Update Image จากนั้น Browse หารูปที่ต้องการ แล้วทำการกดปุ่ม Upload ปิดหน้าจอนั้นออกไป ี ก่อน แล้วทำการ คลิกปุ่ม ���� อีกครั้งหนึ่ง รูปที่ทำการ Upload นั้นก็จะปรากฎในรายการให้สามารถ เลือกได้

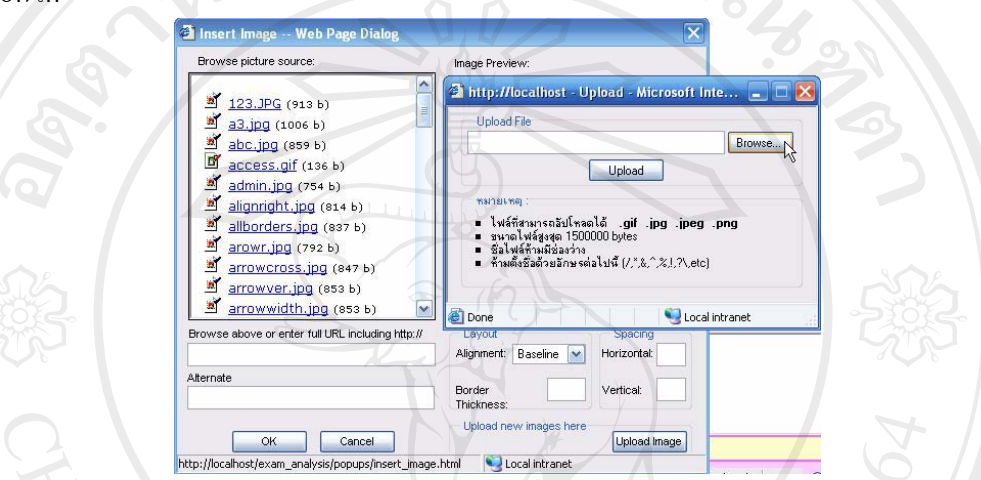

รูป ก.56 หน้าจอแทรกรูป และ เพิ่มรูปเข้าไปในระบบ ในส่วนการทำงานของอาจารย์

เมื่อคลิกเลือกเมนูกำหนดตารางสอบ จะปรากฏหน้าจอ ดังรูป ก.57

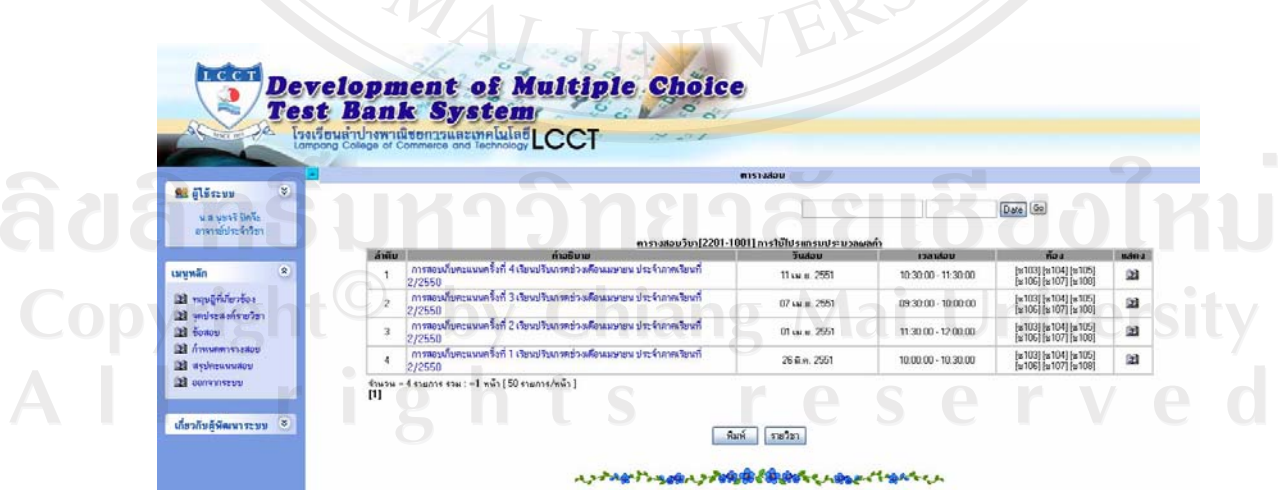

รูป ก.ร7 ข้อมูลกำหนดตารางสอบในส่วนการทำงานของอาจารย์

เมื่อคลิกเลือกเมนูสรุปคะแนนสอบ จากนั้นเลือกรายวิชาที่ต้องการจะปรากฏหน้าจอ ดังรูป ก.58

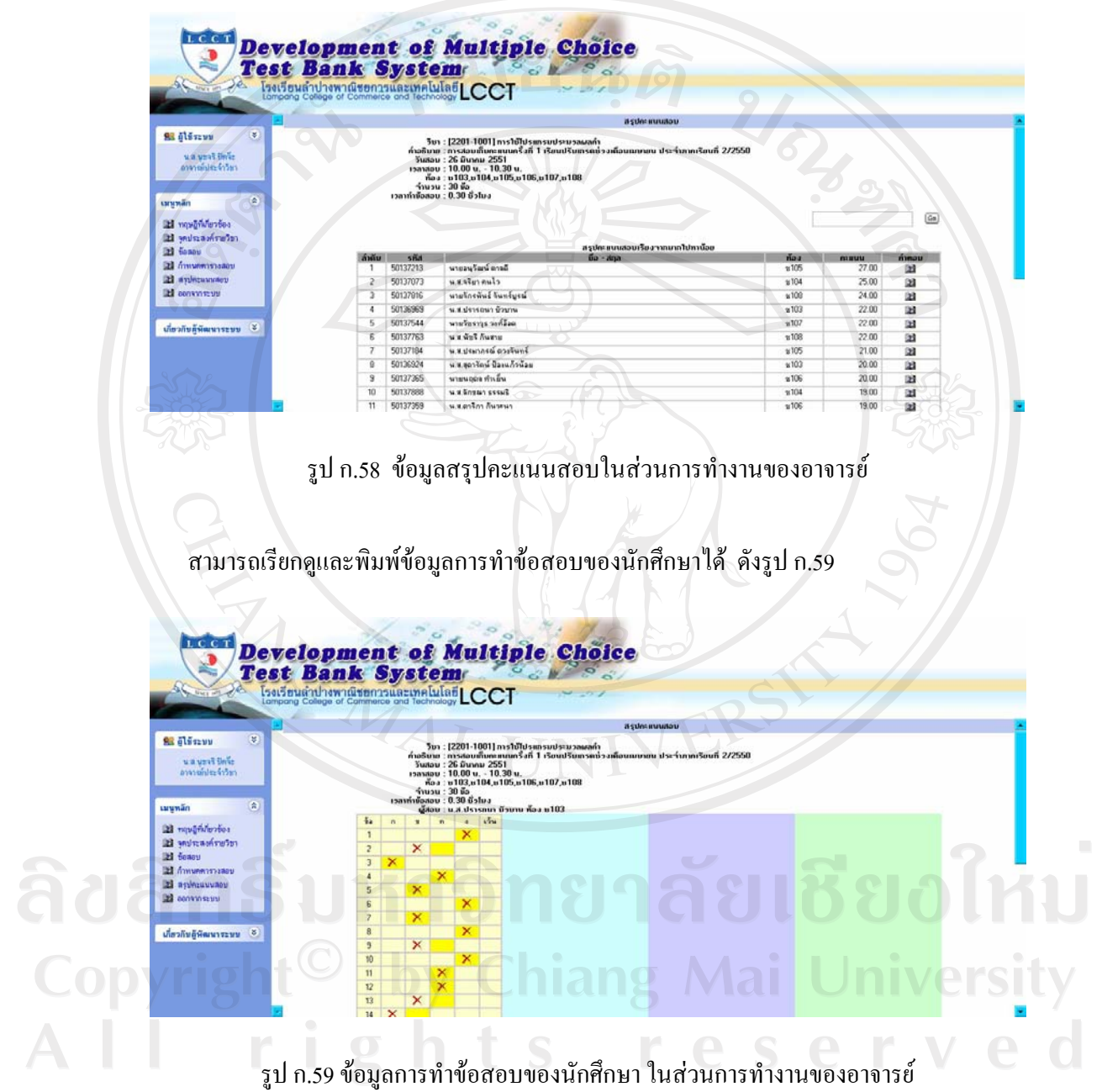

### 3. ส่วนการทำงานของนักศึกษา

เข้าสู่หน้าแรกของเว็บเพจ ในส่วนของนักศึกษา

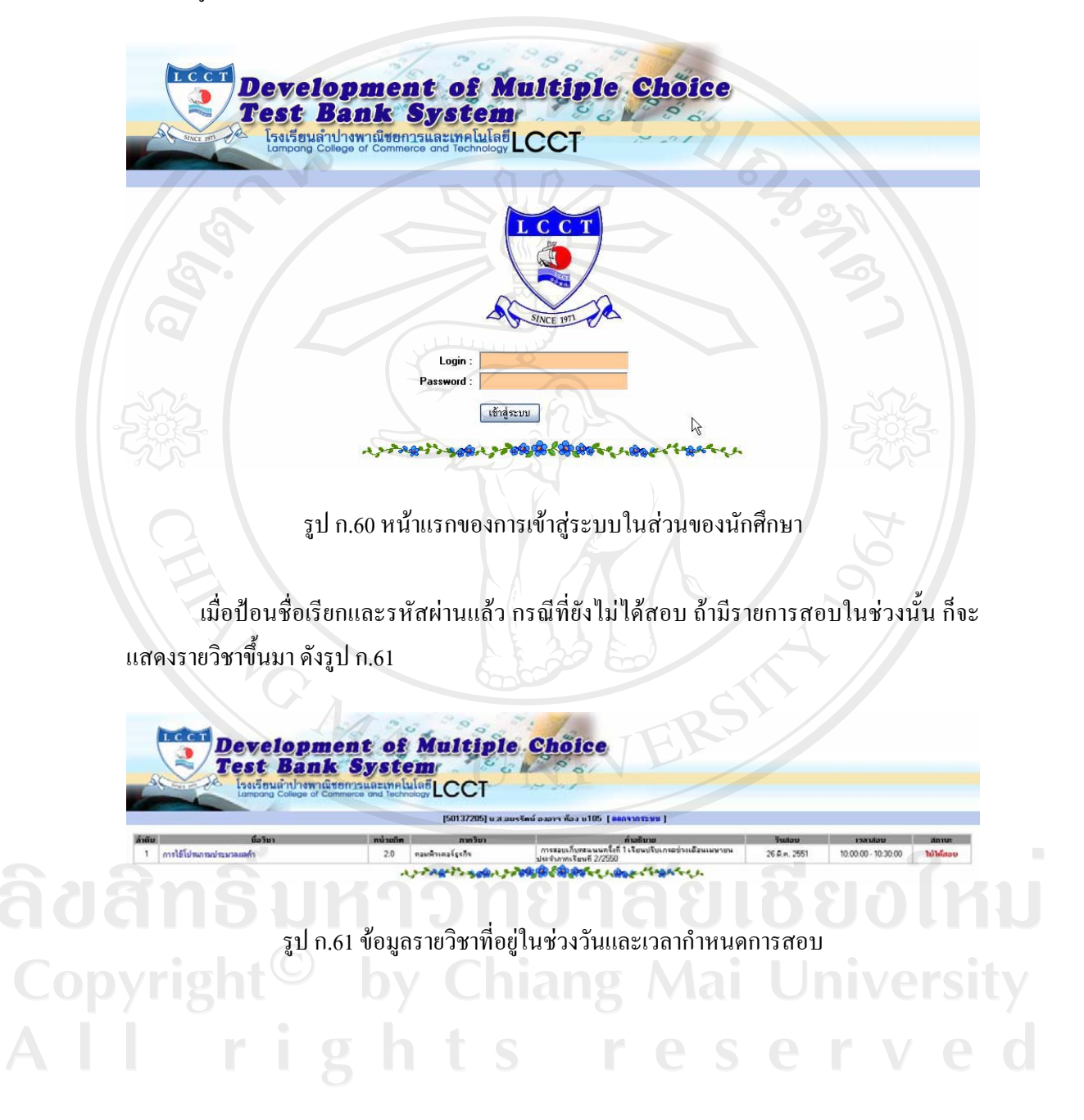

เมื่อคลิกเลือกรายวิชา จะปรากฏหน้าจอให้ทำข้อสอบ ดังรูป ก.62

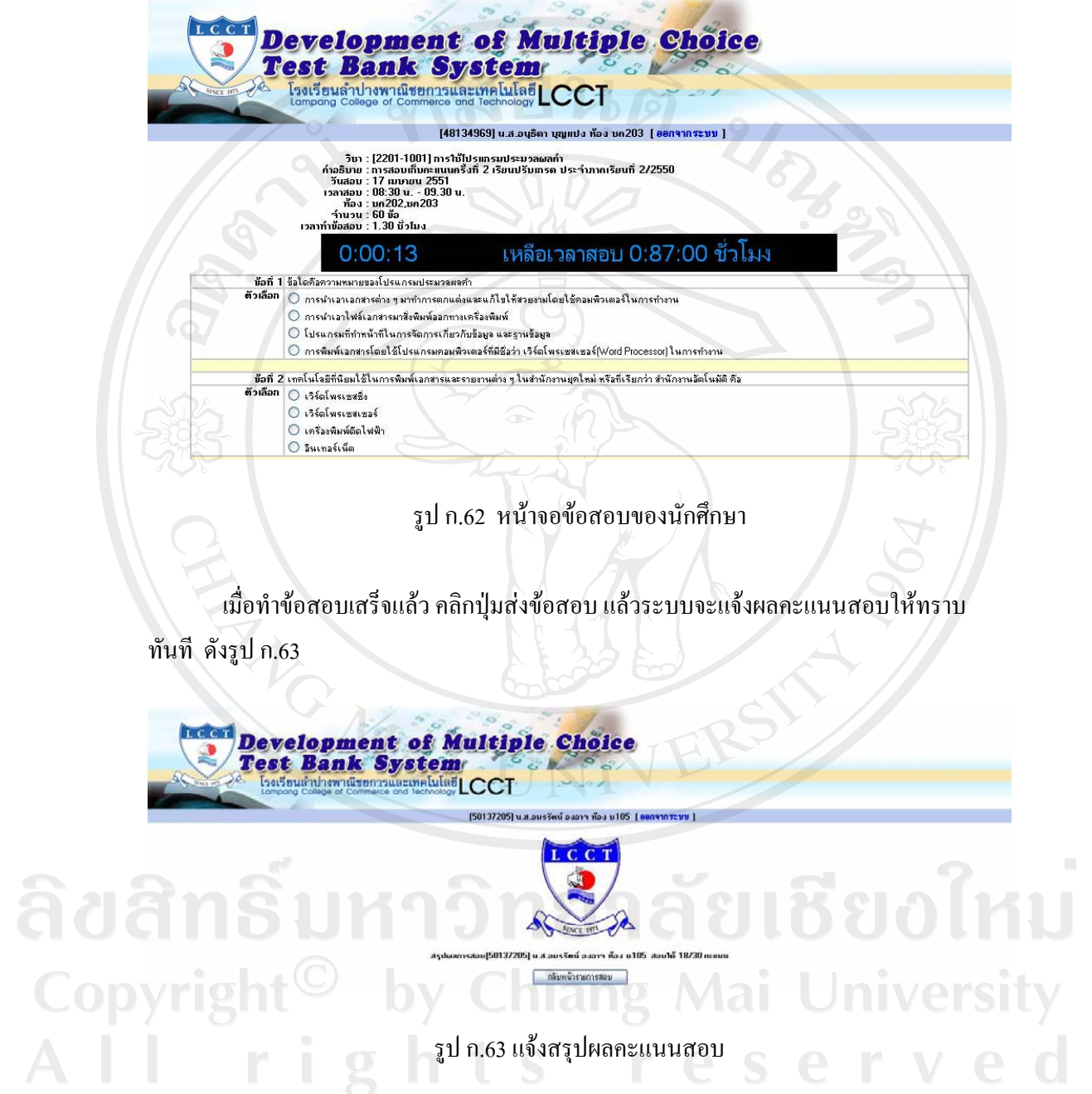

ในกรณีที่ไม่มีรายวิชาที่นักศึกษาสอบ เมื่อป้อนชื่อเรียกและรหัสผ่านเข้าใช้ระบบแล้ว จะปรากฎหน้าจอ ดังรูป ก.64

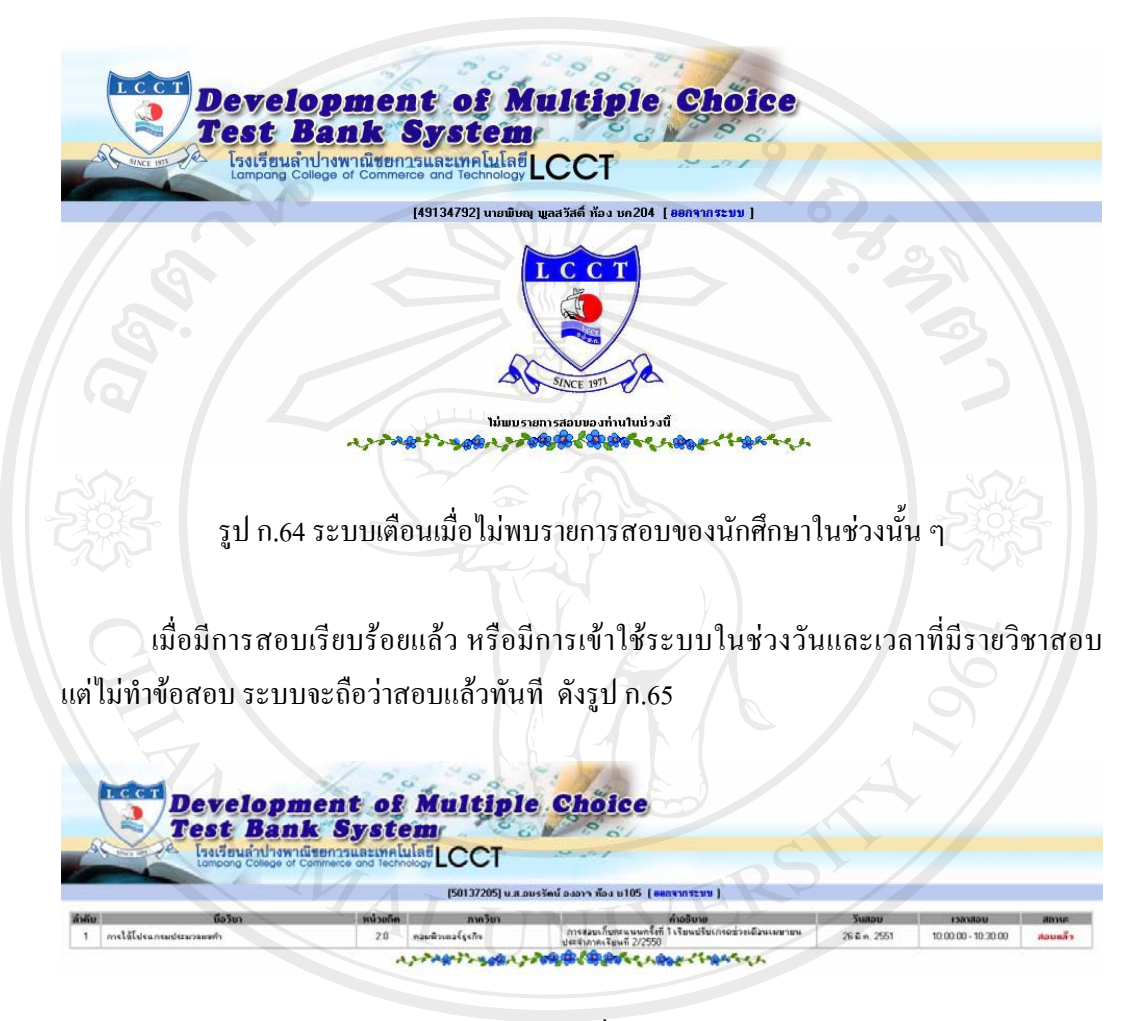

adans un sinos seuluivude dans aeuluis anno 1880 India Copyright<sup>©</sup> by Chiang Mai University<br>All rights reserved

#### ภาคผนวก ข

#### ตัวอย่างแบบสอบถาม

แบบสอบถาม การใช้งานระบบคลังข้อสอบปรนัยแบบเลือกตอบ โรงเรียนลำปางพาณิชยการและเทคโนโลยี

# คำขี้แจง

- 1. แบบสอบถามมีวัตถุประสงค์เพื่อต้องการทราบความพึงพอใจต่อการใช้งานระบบ ึ คลังข้อสอบปรนัยแบบเลือกตอบโรงเรียนลำปางพาณิชยการและเทคโนโลยี เพื่อเป็น ข้อมูลพื้นฐานในการปรับปรุง และพัฒนาระบบให้มีประสิทธิภาพในโอกาสต่อไป
- 2. ความคิดเห็นที่ท่านตอบนี้ จะมีคุณค่าเป็นอย่างยิ่ง และคำตอบนี้จะไม่ส่งผลกระทบต่อ ผู้ตอบแบบสอบถามใด ๆ ทั้งสิ้น

### แบบสอบถามมีทั้งหมด 3 ตอน คือ

- ตอนที่ 1 ข้อมูลทั่วไปของผู้ตอบแบบสอบถาม
- ีตอนที่ 2 ข้อมูลความพึงพอใจต่อการใช้งานระบบ
- ตอนที่ 3 ข้อเสนอแนะและแนวทางในการปรับปรุงและพัฒนาระบบ

ตอนที่ $1$ 

### ข้อมูลทั่วไปของผู้ตอบแบบสอบถาม

โปรคทำเครื่องหมาย  $\sqrt{\ }$  ลงใน  $\Box$  หน้าข้อความ ซึ่งตรงกับตำแหน่งของท่าน

 $\Box$  ฝ่ายทะเบียนและวัดผลฯ

∩่ อาจารย์

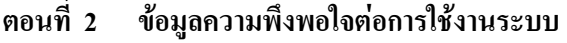

โปรดพิจารณาข้อคำถามแล้วทำเครื่องหมาย  $\sqrt{ }$ ในช่องที่ท่านเห็นว่าเป็นจริงที่สุด

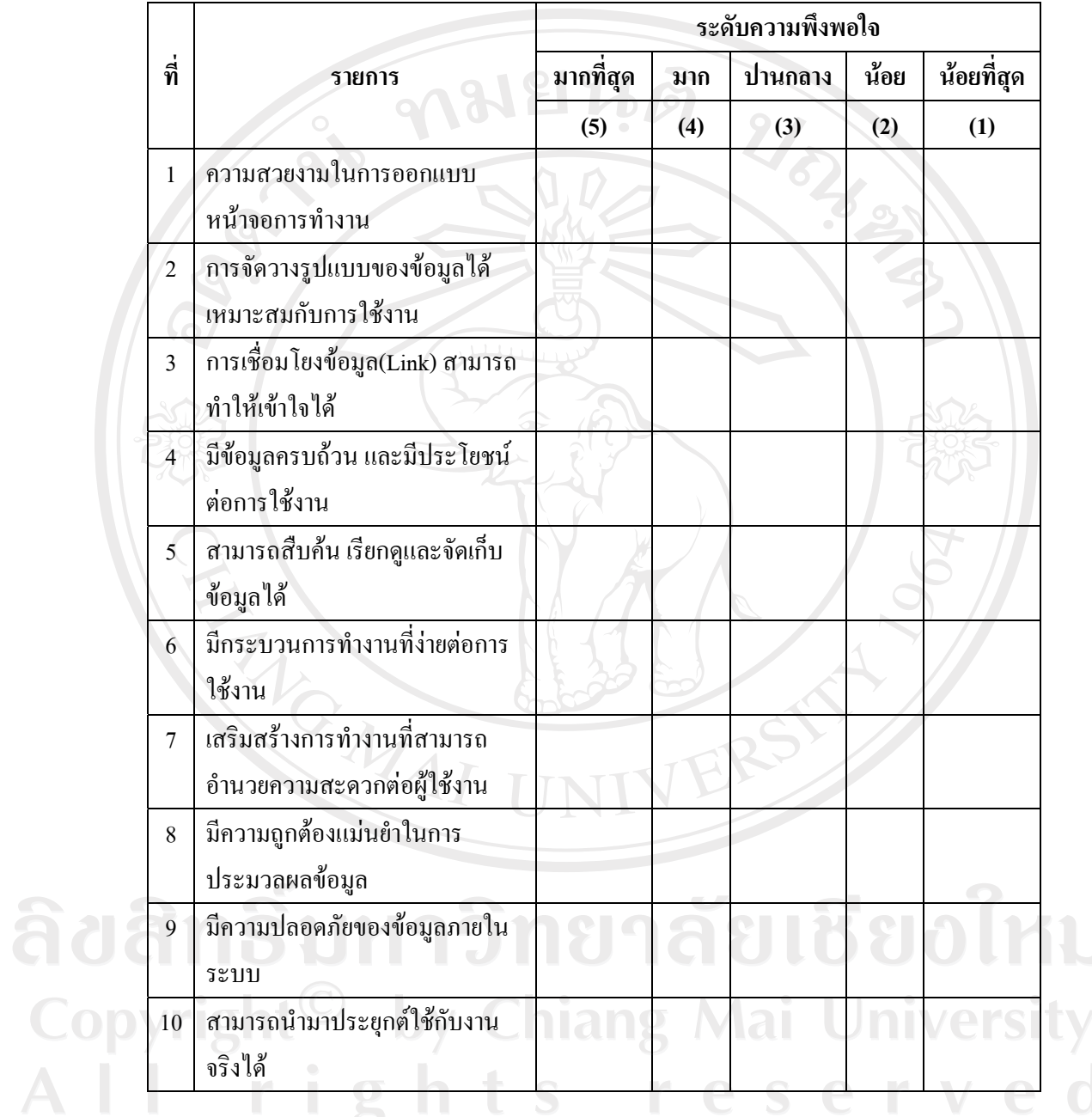

## **°¸É 3 o°Á°Â³Â¨³ÂªµÄµ¦¦´¦»Â¨³¡´µ¦³**

……………………………………………………………………………………………………… ……………………………………………………………………………………………………… ………………………………………………………………………………………………………

#### **แบบสอบถาม**

## **µ¦Äoµ¦³¨´o°°¦´¥ÂÁ¨º°°**

### โรงเรียนลำปางพาณิชยการและเทคโนโลยี

 $\frac{1}{2}$ 

### คำชี้แจง

ลี่<br>Cop

1. แบบสอบถามมีวัตถุประสงค์ เพื่อต้องการทราบความพึงพอใจต่อการใช้งานระบบ ำคลังข้อสอบปรนัยแบบเลือกตอบโรงเรียนลำปางพาณิชยการและเทคโนโลยี เพื่อเป็น ข้อมูลพื้นฐานในการปรับปรุง และพัฒนาระบบให้มีประสิทธิภาพในโอกาสต่อไป

2. ความคิดเห็นที่ท่านตอบนี้ จะมีคุณค่าเป็นอย่างยิ่ง และคำตอบนี้จะ ไม่ส่งผลกระทบต่อ ผู้ตอบแบบสอบถามใด ๆ ทั้งสิ้น

**°µ¤¤¸´Ê®¤ 3 ° º°**

่ ตอนที่ 1 ข้อมูลความพึงพอใจต่อการใช้งานระบบ

°¸É 2 o°Á°Â³Â¨³ÂªµÄµ¦¦´¦»Â¨³¡´µ¦³

## **°¸É 1 o°¤¼¨ªµ¤¡¡°Ä ¹ n°µ¦Äoµ¦³**

โปรดพิจารณาข้อคำถามแล้วทำเครื่องหมาย√ ในช่องที่ท่านเห็นว่าเป็นจริงที่สุด

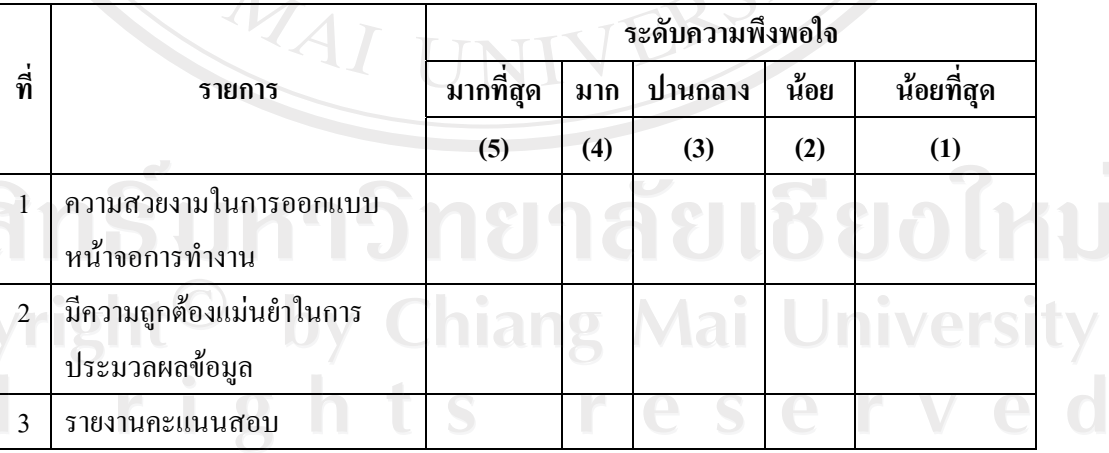

#### **°¸É 2 o°Á°Â³Â¨³ÂªµÄµ¦¦´¦»Â¨³¡´µ¦³**

……………………………………………………………………………………………………… ………………………………………………………………………………………………………

### ประวัติผู้เขียน

URKEN

นางสาวนุชจรี ปิดจ๊ะ ส่ำ

วัน เดือน ปีเกิด 24 พฤศจิกายน 2524

เบอร์โทรติดต่อ 08-9951-6813

จดหมายอิเล็กทรอนิกส์

nudcharee.pidja@gmail.com

ประวัติการศึกษา

บริหารธุรกิจบัณฑิต สาขาเทคโนโลยีสารสนเทศทางธุรกิจ มหาวิทยาลัยแม่โจ้ เชียงใหม่ ปีการศึกษา 2547

ประสบการณ์

พ.ศ. 2547 – ปัจจุบัน อาจารย์ สังกัดภาควิชาคอมพิวเตอร์ธุรกิจ โรงเรียนลำปางพาณิชยการและเทคโนโลยี

ลิขสิทธิ์มหาวิทยาลัยเชียงใหม Copyright<sup>©</sup> by Chiang Mai University All rights reserved